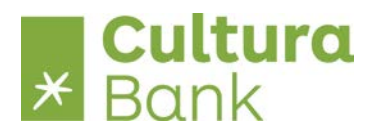

# **Veiledning - filoverføring i Nettbedrift**

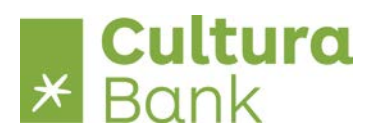

### Innholdsfortegnelse:

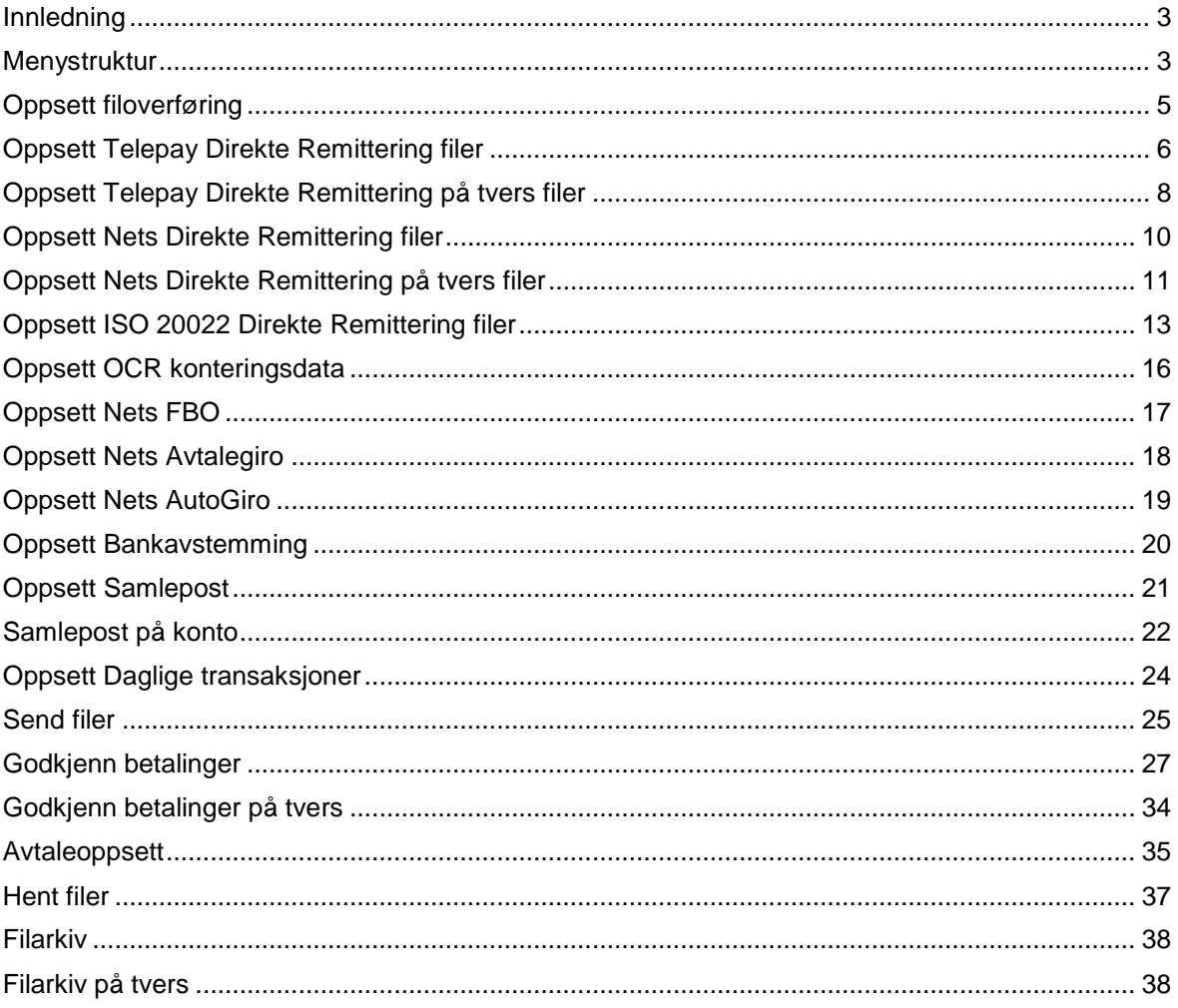

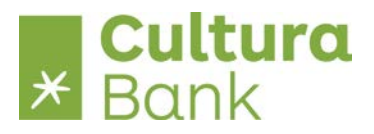

#### <span id="page-2-0"></span>**Innledning**

Nettbank bedrift integreres enkelt med de fleste økonomisystemer som er i markedet, slik at du kan overføre filer til banken som for eksempel betalinger og lønn.

Du kan også hente returfiler som mottaks- og avregningsretur samt utveksle filer med betalingssystemene hos Nets.

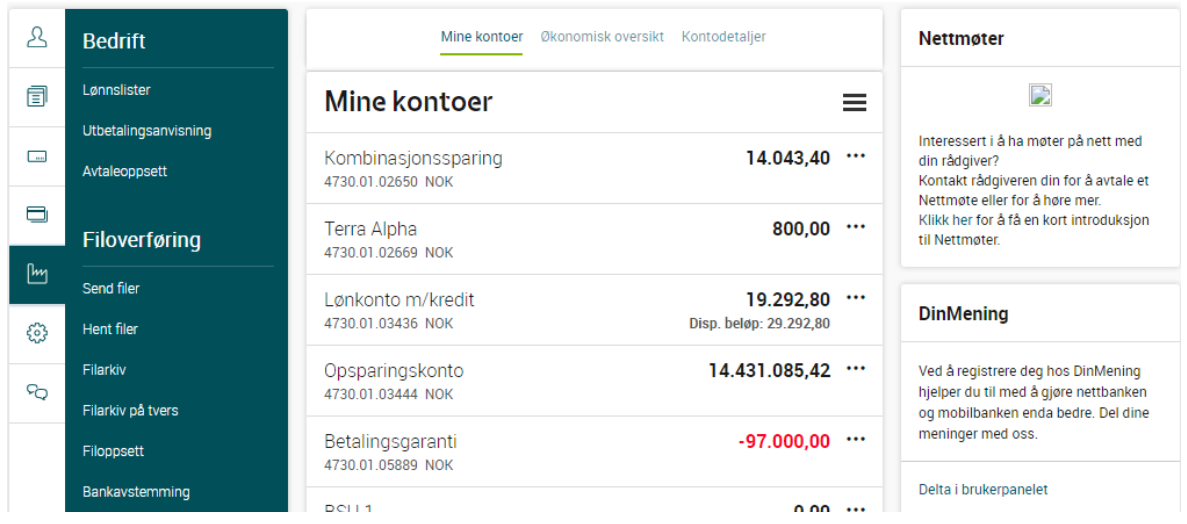

#### <span id="page-2-1"></span>**Menystruktur**

Du finner følgende funksjoner under menyen Bedrift.

Merk at menyen avspeiler den avtalen som bedriften har inngått med banken og de rettigheter som den enkelte bruker har i bedriftens avtale.

Det betyr at de funksjonene som det ikke er inngått avtale om, ikke vil vises i nettbank bedrifts menyen.

**Send filer** er standardvisning for bedrift – søker og viser de filene som er **Klar for sending**.

**Hent filer** viser de filene i filarkivet som ligger med status **Klar for henting**.

**Filarkiv** gir mulighet for å søke og hente alle filer uansett status.

**Lønnslister** gir mulighet for å vedlikeholde lønnslister og avregne nettolønn i nettbanken.

**Godkjenn betalinger** er funksjonen hvor de filinnsendte betalinger signeres. Det er mulighet for dobbeltsignering av 2 personer i bedriften.

**Godkjenn på tvers** gir mulighet for å signere betalinger i et konsern som består av flere juridiske enheter fra en av konsernets nettbank avtaler.

**Bank avstemming** henter posteringsdata fra en kontoavtale i ønsket periode.

**Filarkiv på tvers** gir mulighet for å hente filer i et konsern som består av flere juridiske enheter fra en av konsernets nettbank avtaler.

**Utbetalings-anvisning** gir mulighet for å betale til kunder i Norge med ukjent kontonummer.

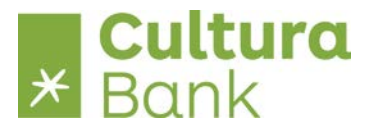

**Avtale oppsett** her registrerer du ønsket oppsett for visning av betalinger til signering i Godkjenn betalinger, type avregningsretur for Telepay filer og oppsett av alias for remitteringsfiler på tvers.

**Oppsett filoverføring** hvor du registrerer filstier for de filer som bedriften benytter.

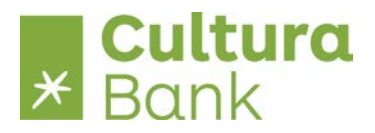

## <span id="page-4-0"></span>**Oppsett filoverføring**

For å benytte filoverføring må du utarbeide et oppsett for mellomlagring av informasjon, som hentes og sendes mellom økonomisystem og Nettbank bedrift.

Oppsett filoverføring må utføres av administrator eller en annen som har tilgang til filoverføring.

Filstier finner man i økonomisystemet. Kontakt leverandøren av deres regnskaps-/lønnssystem dersom dette ikke er opprettet eller dersom du har problemer med opprettelsen av filstiene.

Filstier legges opp i startfasen og berøres ikke ved sending og henting av filer i det daglige.

#### **Hva er en filsti?**

En filsti angir hvor et dokument er lagret, samt navnet på dokumenttypen.

Når du skal angi "filsti", må du legge inn alle fire punkter nedenfor:

- 1. Hvilken stasjon filen ligger i. Eksempel **C:\**
- 2. Katalognavn (mappe) som sier hvor filen ligger. Eksempel: **Regnskap\**
- 3. Filnavn er navnet på filen som skal overføres. Eksempel: **Lonn**
- 4. Dokumenttype "xxx" er ending etter filnavnet som forteller hva slags type dokument filen er lagret som. Eksempel: **.txt** (punktum txt) (er et tomt notepaddokument) "**.dat**" (punktum dat).

**NB:** Velg standard nedlastningsmappe for din nettleser som filsti, for eksempel «C:\Users\Ola\Downloads\ da filer i de fleste nettlesere kun kan gi tilgang til denne mappen.

Hva slags dokumenttype som skal benyttes avhenger av hva regnskapet benytter ved generering av filer.

Kontakt eventuelt leverandøren av ditt regnskaps-/økonomisystem for å opprette dokumentet i riktig tekstbehandlingsprogram.

Ved å trykke på knappen "Søk" kan du hente inn en full filsti ved å finne, merke ønsket fil og trykke OK. Dersom du ikke finner filen du skal legge inn så må du kontrollere at denne er opprettet.

#### **Opprette filstier**

Filoppsettet legges opp forskjellig for de ulike filtyper – se etterfølgende eksempler.

Generelt for alle filoppsett gjelder:

- 1. Filstier for de ulike filtyper må opprettes før filoverføring kan benyttes.
- 2. Alle feltene må fylles inn.
- 3. Dokumentnavnene må eksistere for at Nettbank bedrift og økonomisystemet skal kunne sende og hente informasjon fra hverandre. Dokumentnavnet i filstien må ha samme navn som den du skal laste opp.
- 4. Selve filstien kan endres på et senere tidspunkt
- 5. Hele filoppsettet kan slettes dersom det ikke lenger er ønskelig.

**OBS !** Alle filnavn må slutte med punktum + tre bokstaver.

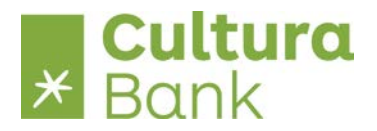

## <span id="page-5-0"></span>**Oppsett Telepay Direkte Remittering filer**

Kan benyttes til remittering (sende filer med utbetalinger) samt lønnsutbetalinger og kontoreguleringer.

Telepay er det mest brukte formatet for remittering av betalinger fra økonomisystemer. Man trenger ingen egen avtale med Nets (BBS) for å benytte Telepay Direkte remittering i Nettbank bedrift.

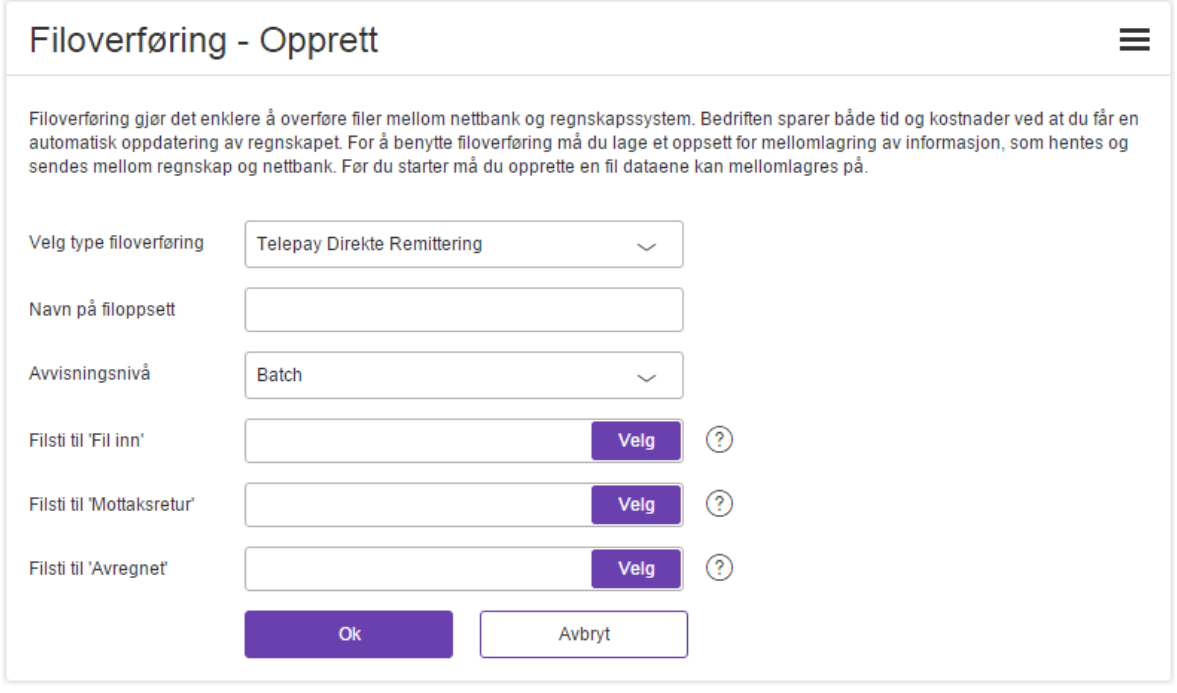

- 1. Velg filtype
- 2. Velg navn dette navn følger filen i nettbank og filarkiv, slik at den gjenkjennes eksempelvis når betalingene i filen skal signeres.
- 3. Velg avvisningsnivå Batch = 1 feil i filen medfører at hele filen avvises Oppdrag = 1 feil i et betalingsoppdrag medfører at hele oppdraget avvises, men resten gjennomføres.
	- Enkelttransaksjon = 1 feil i enkelttransaksjon medfører at kun denne transaksjon avvises.
- 4. Velg filsti til Fil Inn for eksempel «C:\Users\Ola\Downloads\Telepay-inn.txt» **NB:** Filen med transaksjoner må da hete «Telepay-inn.txt» og ligge i denne mappen.
- 5. Velg filsti til Mottaksretur i samme mappe
- 6. Velg filsti til Avregnet i samme mappe

**NB:** Velg standard nedlastningsmappe for din nettleser som filsti, for eksempel «C:\Users\Ola\Downloads\ da filer i de fleste nettlesere kun kan gi tilgang til denne mappen.

Eksempel på utfylt oppsett:

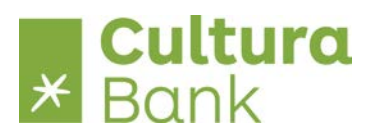

 $\equiv$ 

## Filoverføring - Opprett

Filoverføring gjør det enklere å overføre filer mellom nettbank og regnskapssystem. Bedriften sparer både tid og kostnader ved at du får en automatisk oppdatering av regnskapet. For å benytte filoverføring må du lage et oppsett for mellomlagring av informasjon, som hentes og sendes mellom regnskap og nettbank. Før du starter må du opprette en fil dataene kan mellomlagres på.

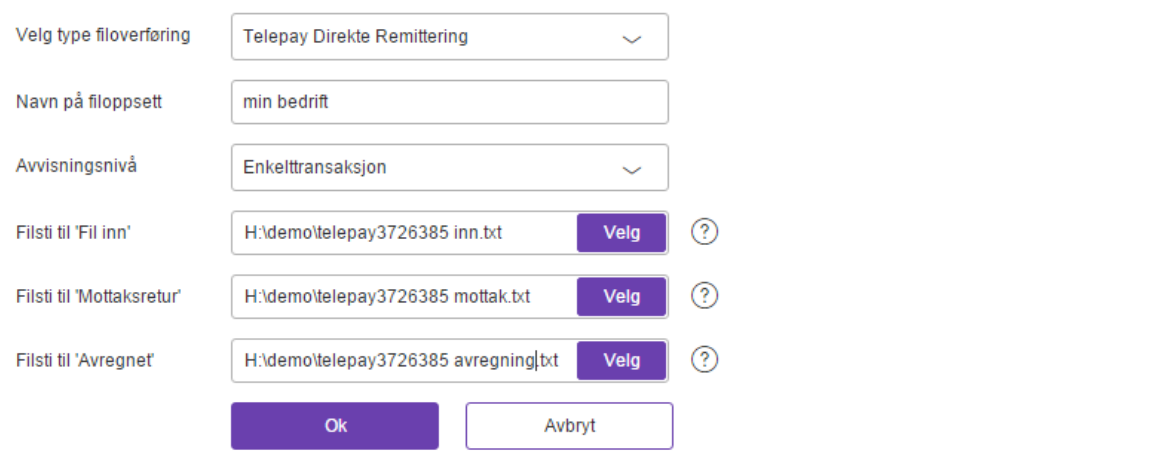

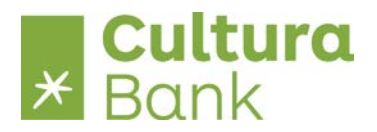

#### <span id="page-7-0"></span>**Oppsett Telepay Direkte Remittering på tvers filer**

Kan benyttes til å betjene flere organisasjonsnummer i konsernet fra en nettbankavtale.

Ta kontakt med banken for å få opprettet avtalestruktur i konsernet.

Filoppsettet skal bare registreres på den nettbankavtalen hvorfra konsernet normalt betjenes.

Oppsettet inneholder de samme feltene som Telepay Direkte Remittering.

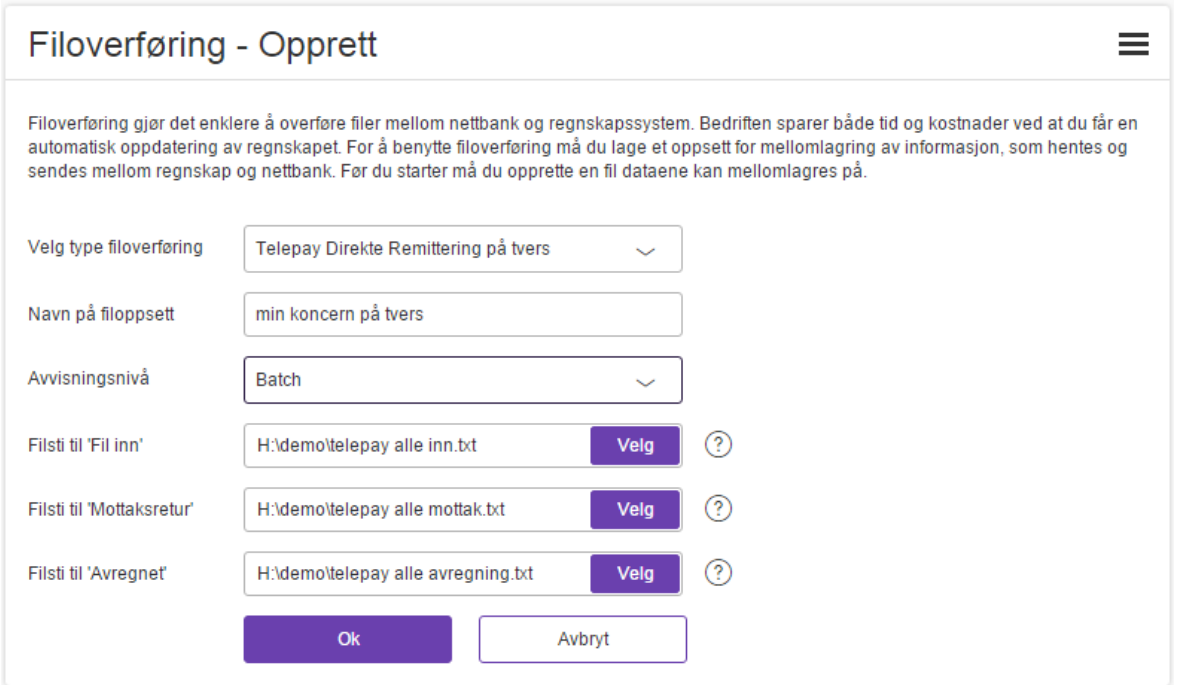

Telepay Direkte Remittering på tvers krever at divisjonsfeltet i Telepay filstrukturen (startrecord BETFOR00) fylles ut av økonomisystemet.

Divisjonsfeltet benyttes til å adskille det enkelte organisasjonsnummeret i filen og nettbanken benytter de første 5 (fem) posisjoner av divisjonsfeltet til å skille på de enkelte delene av konsernet.

Disse 5 posisjoner kalles i nettbanken Alias og må registreres i Avtaleoppsett i bedriftsmenyen.

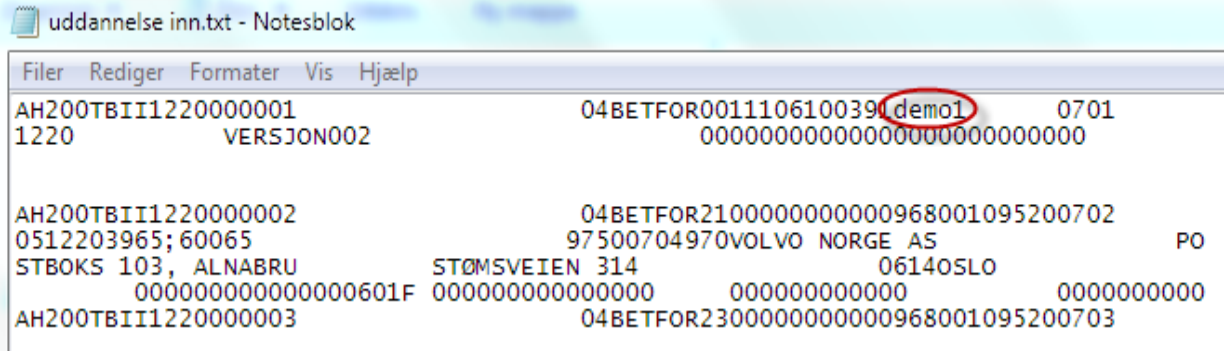

Avtaleoppsettet viser nedenstående muligheter, når det er åpnet for remittering på tvers.

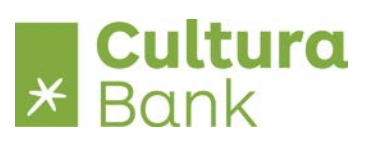

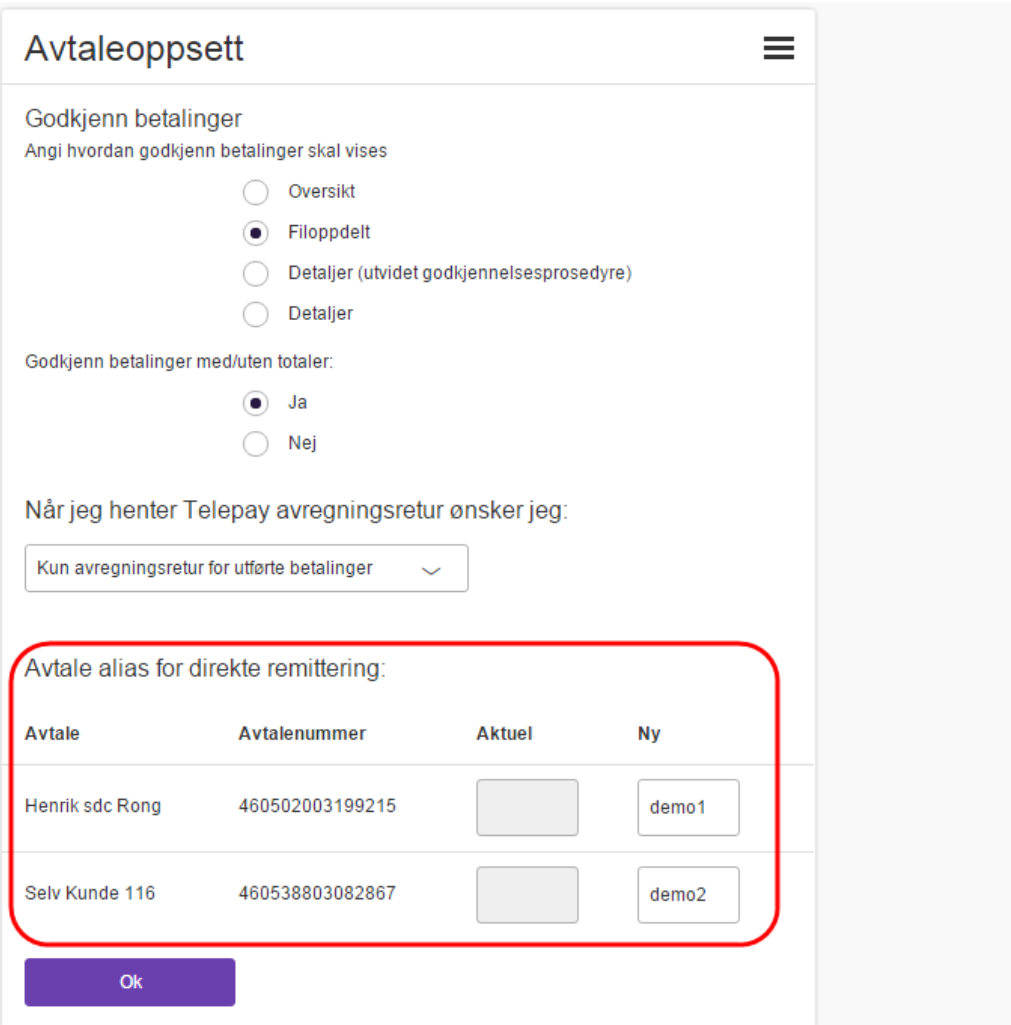

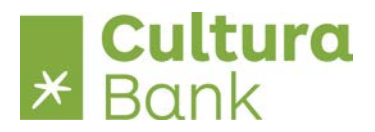

#### <span id="page-9-0"></span>**Oppsett Nets Direkte Remittering filer**

Nets Direkte remittering er også kjent under sitt tidligere navn, BBS-formatet.

Nets Direkte remittering kan benyttes til remittering (sende filer med utbetalinger).

Merk at NDR ikke har støtte for utenlandske utbetalinger.

Det er mulig å bruke NDR og Telepay formatene samtidig.

Man trenger ingen egen avtale med Nets for å benytte Nets Direkte remittering i Nettbank bedrift.

Merk: NDR-formatet tilbyr ikke mottaksretur, trenger du dette benyttes Telepay formatet.

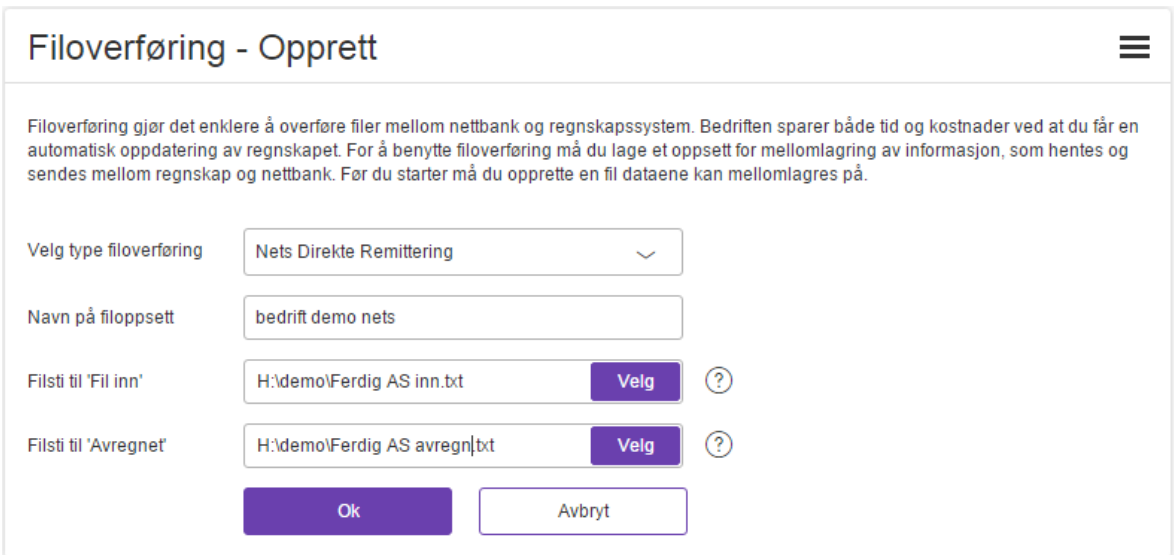

- 1. Velg filtype
- 2. Velg navn dette navnet følger filen i nettbanken og i filarkivet, slik at den kan gjenkjennes eksempelvis når betalingene i filen skal signeres.
- 3. Velg avvisningsnivå

Batch = 1 feil i filen medfører at hele filen avvises Oppdrag = 1 feil i et betalingsoppdrag medfører at hele oppdraget avvises, men resten gjennomføres.

Enkelttransaksjon = 1 feil i enkelttransaksjon medfører at kun denne transaksjon avvises.

- 4. Velg filsti til Fil Inn
- 5. Velg filsti til Avregnet

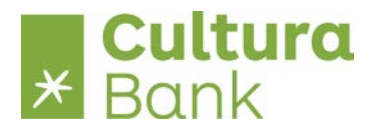

#### <span id="page-10-0"></span>**Oppsett Nets Direkte Remittering på tvers filer**

Kan benyttes til å betjene flere organisasjonsnummer i konsernet fra en nettbankavtale.

Ta kontakt med banken for å få opprettet avtalestruktur for konsernet.

Filoppsettet skal bare registreres på den nettbankavtalen hvorfra konsernet normalt betjenes.

Oppsettet inneholder de samme feltene som Nets Direkte Remittering.

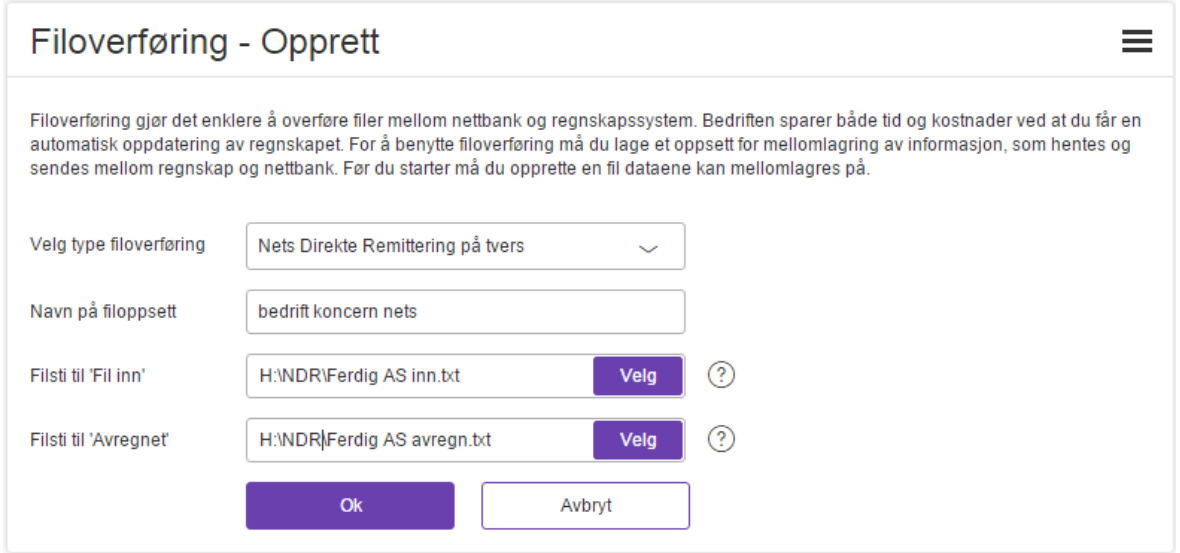

Nets Direkte Remittering på tvers krever at AVTALE-ID i NDR filstrukturen (STARTRECORD FOR OPPDRAG) fylles ut av økonomisystemet.

AVTALE-ID feltet benyttes til å skille de enkelte organisasjonsnumrene i filen og nettbanken benytter de første 5 (fem) posisjoner av AVTALE-ID feltet til å skille på de enkelte deler av konsernet.

Disse 5 posisjoner kalles i nettbanken Alias og må registreres i Avtaleoppsett i bedriftsmenyen.

Avtaleoppsett viser nedenfor nevnte muligheter forutsatt at det er åpnet for remittering på tvers.

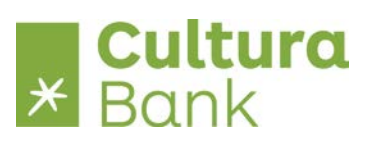

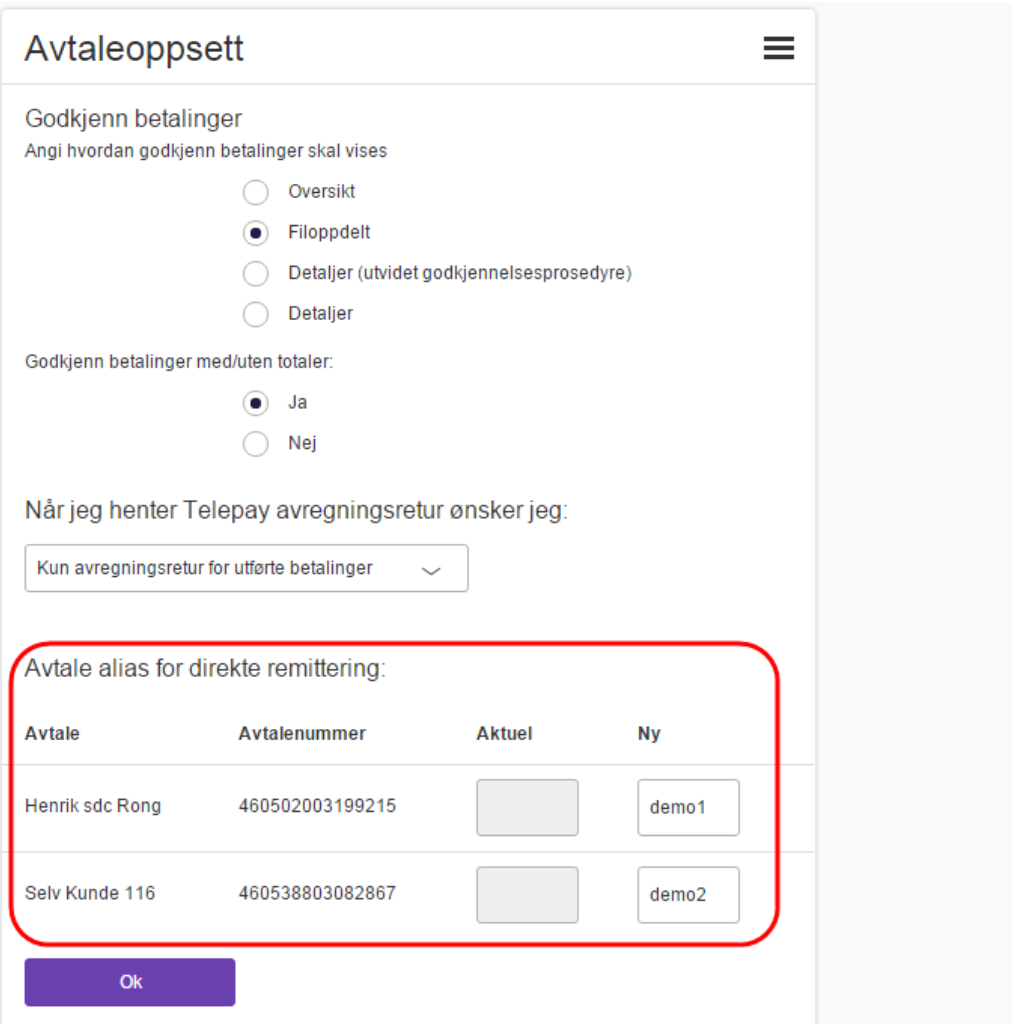

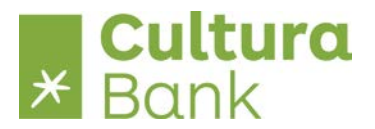

#### <span id="page-12-0"></span>**Oppsett ISO 20022 Direkte Remittering filer**

ISO 20022 er det nye formatet fra høsten 2016.

Kan benyttes til remittering (sende filer med utbetalinger) innenlands og utenlands samt lønnsutbetalinger og kontoreguleringer.

Kan benyttes til å betjene flere organisasjonsnummer i konsernet fra en nettbankavtale ved att benytte taggen <Dbtr> i Pain.001 filen 1 gang for hver organisasjonsnummer.

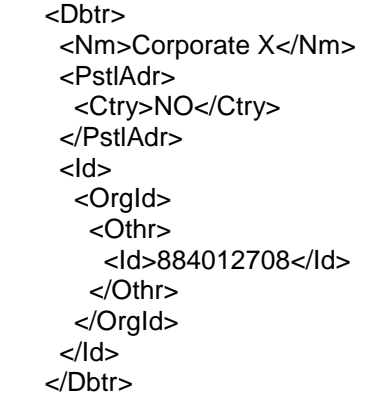

Ta kontakt med banken for å få opprettet avtalestruktur for konsernet.

Filoppsettet skal bare registreres på den nettbankavtalen hvorfra konsernet normalt betjenes.

ISO 20022 formatet inneholder 5 filtyper

- 1. Betalingsfil fra økonomisystem pain.001 Filen kan inneholde betalinger fra multiple kunder og multiple kontoer.
- 2. Svarfil pain.002 mottatte betalinger dannes umiddelbart når betalingsfil sendes til nettbanken. Filen inneholder kvittering for betalinger der kan godkjennes og betalinger, der er avvist grunnet manglende avtale med banken. Det dannes 1 fil pr.pain.001 betalingsfil.
- 3. Svarfil pain.002 behandlede betalinger dannes når betalinger godkjennes i nettbank. Filen inneholder kvittering for betalinger som er godkjent og betalinger, som er avvist omgående, eksempelvis grunnet manglende dekning. Det dannes 1 fil pr. godkjenning – og dersom betalingsfilen inneholder betalinger fra flere kunder, dannes det 1 fil pr. kunde.
- 4. Svarfil pain.002 avviste betalinger dannes 1 gang i døgnet etter midnat. Filen inneholder kvittering for betalinger som er avvist på forfall, eksempelvis grunnet manglende dekning eller sletting. Det dannes 1 fil pr. konto.
- 5. Bokføringsfil camt.054 debet dannes 1 gang i døgnet etter midnat. Filen inneholder bokføringer som er dannet på basis av betalingsfil pain.001. Det dannes 1 fil pr. konto.

Merk: Det er 2 oppsett for ISO 20022 filer

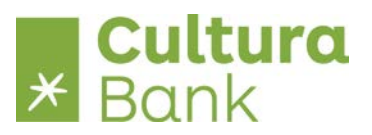

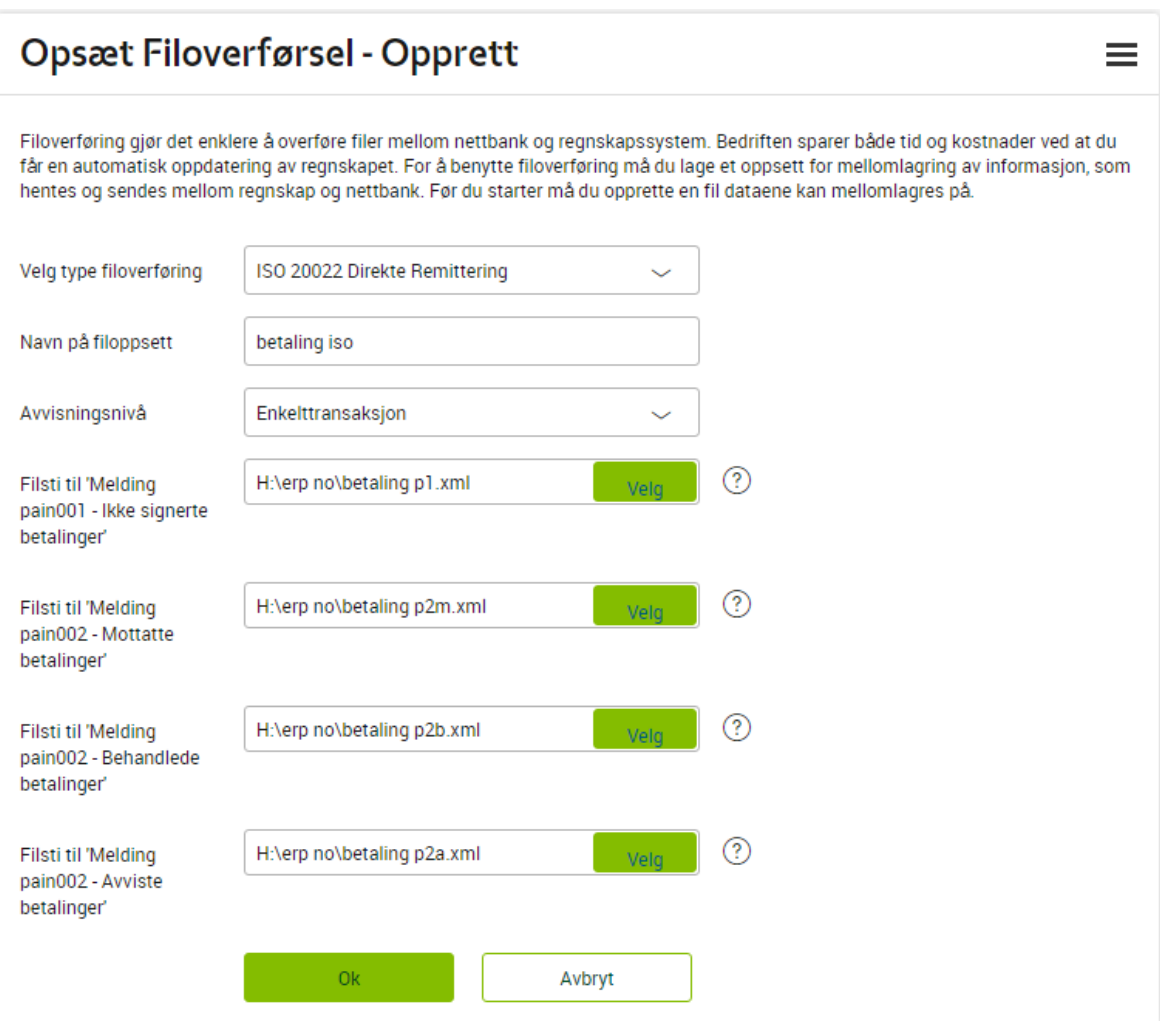

- 1. Velg filtype
- 2. Velg navn dette navnet følger filen i nettbank og filarkiv, slik at den gjenkjennes eksempelvis når betalingene i filen skal signeres.
- 3. Velg avvisningsnivå Enkelttransaksjon = 1 feil i enkelttransaksjon medfører at kun denne transaksjon avvises.
- 4. Velg filsti til betalingsfil = Melding pain001 Ikke signerte betalinger
- 5. Velg filsti til mottakfil = Melding pain002 Mottatte betalinger
- 6. Velg filsti til behandlingsfil = Melding pain002 Behandlede betalinger
- 7. Velg filsti til avvisningsfil = Melding pain002 Avviste betalinger

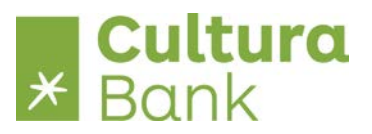

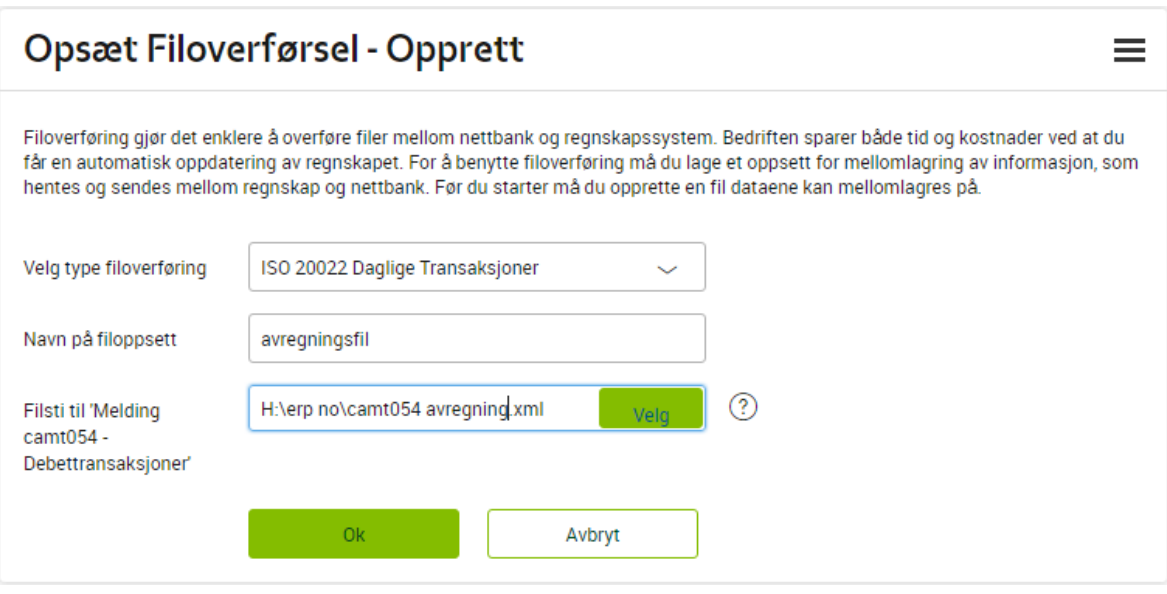

- 1. Velg filtype
- 2. Velg navn dette navnet følger filen i nettbank og filarkiv, slik at den gjenkjennes eksempelvis når betalingene i filen skal signeres.
- 3. Velg filsti til avregningsfil = Melding camt.054 Debettransaksjoner

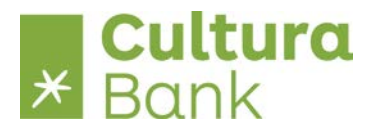

#### <span id="page-15-0"></span>**Oppsett OCR konteringsdata**

OCR er et verktøy for enklere behandling av innbetalinger.

Ta kontakt med banken for å få opprettet OCR avtale.

Tjenesten gjør det mulig å lese giroinnbetalinger elektronisk inn i økonomisystemet basert på KIDnummer på fakturaen.

Når du har opprettet en filsti for OCR-retur kan du hente inn informasjonen som en fil i økonomisystemet.

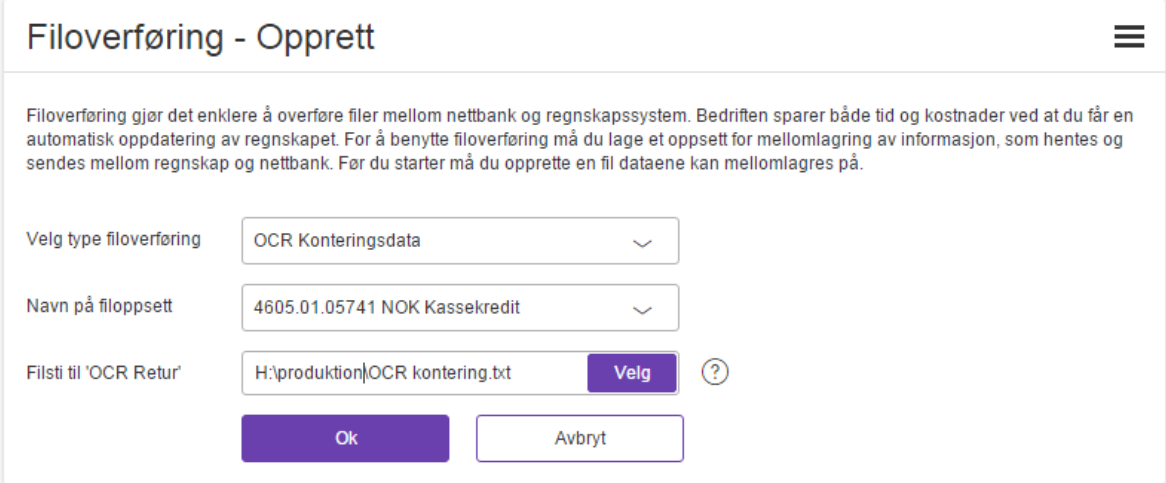

- 1. Velg filtype
- 2. Velg navn du kan velge i en nedtrekksmeny over konti tilknyttet nettbankavtalen
- 3. Velg filsti til OCR Retur.

**NB:** Velg standard nedlastningsmappe for din nettleser som filsti, for eksempel «C:\Users\Ola\Downloads\ da filer i de fleste nettlesere kun kan gi tilgang til denne mappen.

Bemerk: Ønsker du OCR konteringsdata for flere kontoer så må du lage et filoppsett pr. konto.

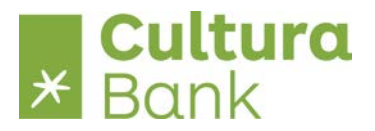

#### <span id="page-16-0"></span>**Oppsett Nets FBO**

Gjelder for betalingsmottakersiden for avtalegiro.

Bedrifter med Avtalegiro vil i denne filen få beskjed fra Nets om hvilke av bedriftens kunder som har inngått avtale om Avtalegiro, og hvem som har sagt opp (slettet) sin avtale (en FBO).

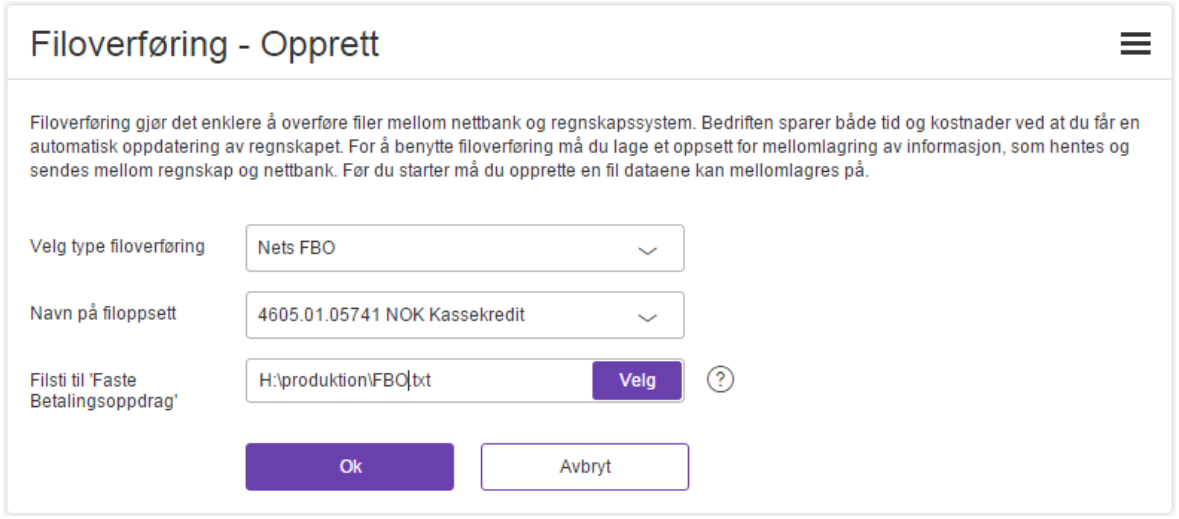

- 1. Velg filtype
- 2. Velg navn du kan velge i en nedtrekksmeny over konti tilknyttet nettbankavtalen
- 3. Velg filsti til Faste Betalingsoppdrag

**NB:** Velg standard nedlastningsmappe for din nettleser som filsti, for eksempel «C:\Users\Ola\Downloads\ da filer i de fleste nettlesere kun kan gi tilgang til denne mappen.

Merk: Ønsker du FBO avtaledata for flere kontoer så må du lage et filoppsett pr. konto.

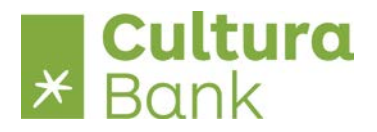

#### <span id="page-17-0"></span>**Oppsett Nets Avtalegiro**

Kan benyttes av bedrifter til automatisk trekk av regninger fra privat- eller bedriftskunder.

Ta kontakt med banken for opprettelse av avtale.

Det opprettes egne avtaler mot bedriftens kunder (faste betalingsoppdrag).

Innbetalingene fra Avtalegiro kommer på samme fil som OCR-returer.

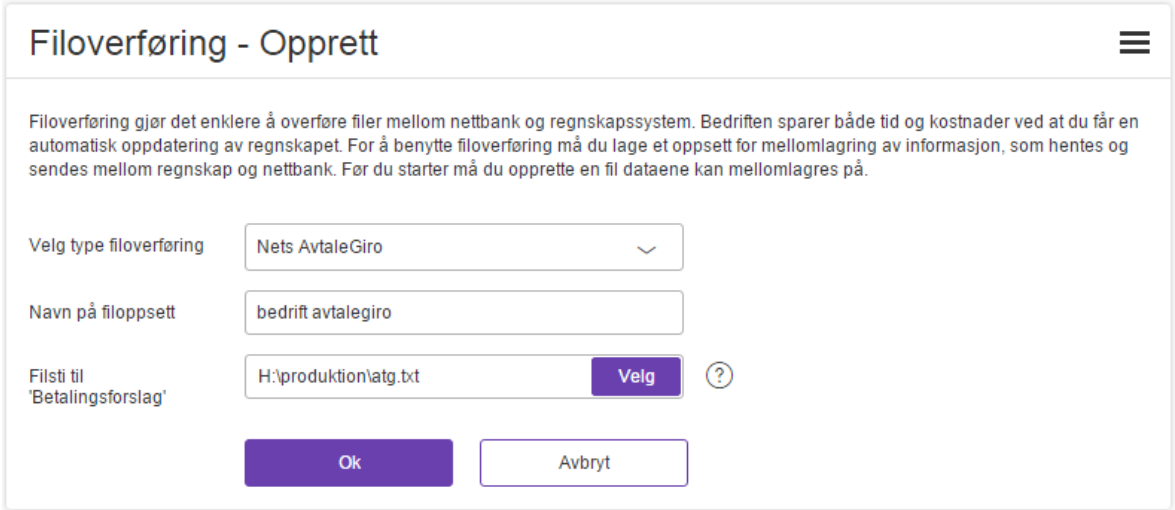

- 4. Velg filtype
- 5. Velg navn du kan fritt velge navn til visning i filarkivet
- 6. Velg filsti til Nets Avtale Giro.

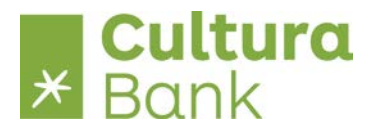

#### <span id="page-18-0"></span>**Oppsett Nets AutoGiro**

AutoGiro kan benyttes til å kreve inn faste regninger mellom bedrifter.

Ta kontakt med banken for opprettelse av avtale.

Bedriften oppretter egne avtaler mot sine bedriftskunder med fullmakt på maksimumsbeløp som kan trekkes direkte fra konto i en periode.

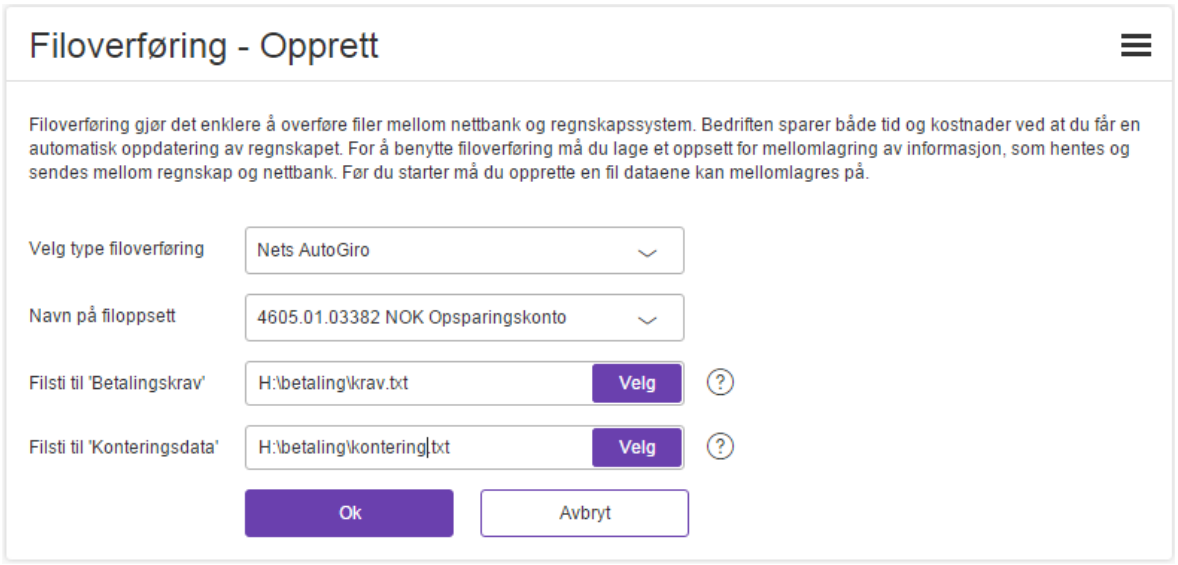

- 1. Velg filtype
- 2. Velg navn du kan velge i en nedtrekksmeny over konti tilknyttet nettbankavtalen
- 3. Velg filsti til Betalingskrav
- 4. Velg filsti til Konteringsdata

Bemerk: Ønsker du Nets AutoGiro for flere konti så må du lage et filoppsett pr. konto.

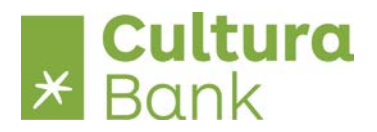

### <span id="page-19-0"></span>**Oppsett Bankavstemming**

Bankavstemming er avstemming av regnskapet mot bank.

Nettbank bedrift samler kontoinformasjon for en valgt periode og legger dette ut i en fil i filarkivet.

Filen er på et format som kan leses av de fleste bankavstemmingsprogrammer.

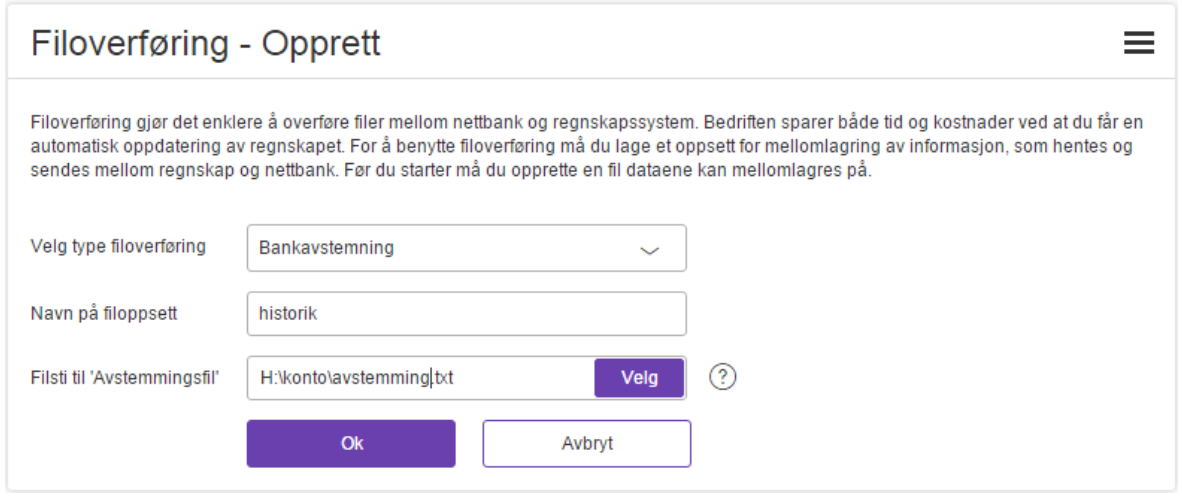

- 1. Velg filtype
- 2. Velg navn du kan fritt velge navn til visning i filarkivet
- 3. Velg filsti til Avstemmingsfil

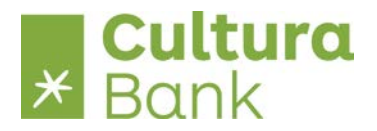

#### <span id="page-20-0"></span>**Oppsett Samlepost**

Samlepost er for deg som har mange belastninger på kontoen daglig og som ønsker en bedre oppdeling av kontobevegelsene.

Samlepost gir en daglig samlet visning av belastninger på kontoen som eksempelvis lønn, betalinger, fordelt på filinnleste betalinger og manuelt registrerte betalinger.

Ta kontakt med banken for å få oversikt over mulighetene samt for å få registrert samlepost for din konto.

Med samlepost filoppsett dannes daglig en spesifikasjon av enkeltposter i samleposten for avstemming.

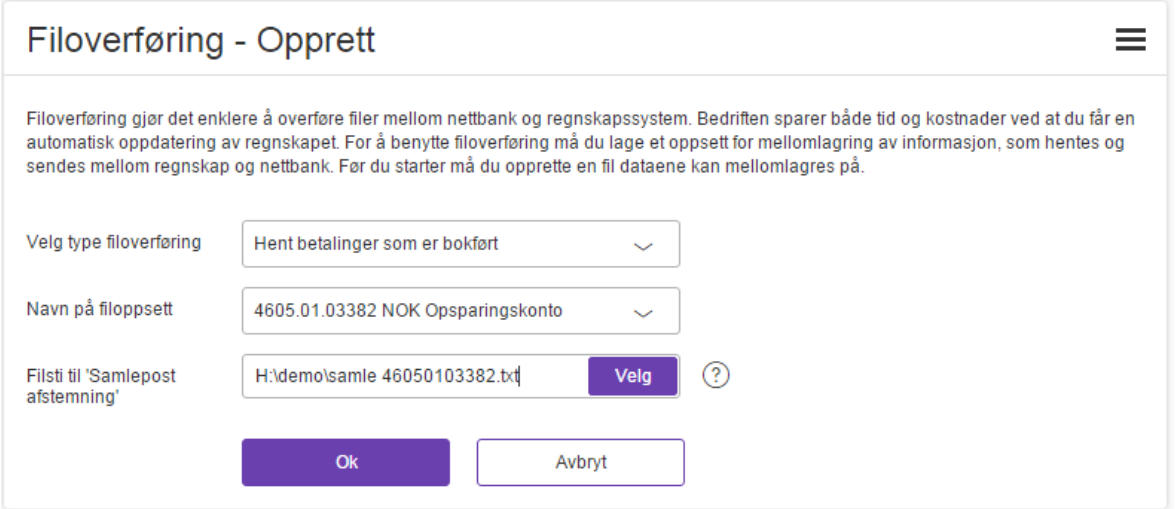

- 1. Velg filtype
- 2. Velg navn du kan velge i en nedtrekksmeny over konti tilknyttet nettbankavtalen
- 3. Velg filsti til Samlepost avstemming

Bemerk: Ønsker du Samlepost for flere kontoer så må du lage et filoppsett pr. konto.

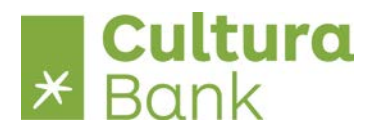

## <span id="page-21-0"></span>**Samlepost på konto**

Eksempel hvor kunden har valgt samlepost for filinnsendte lønninger.

Visning i kontobevegelser i samlet beløp pr. dag.

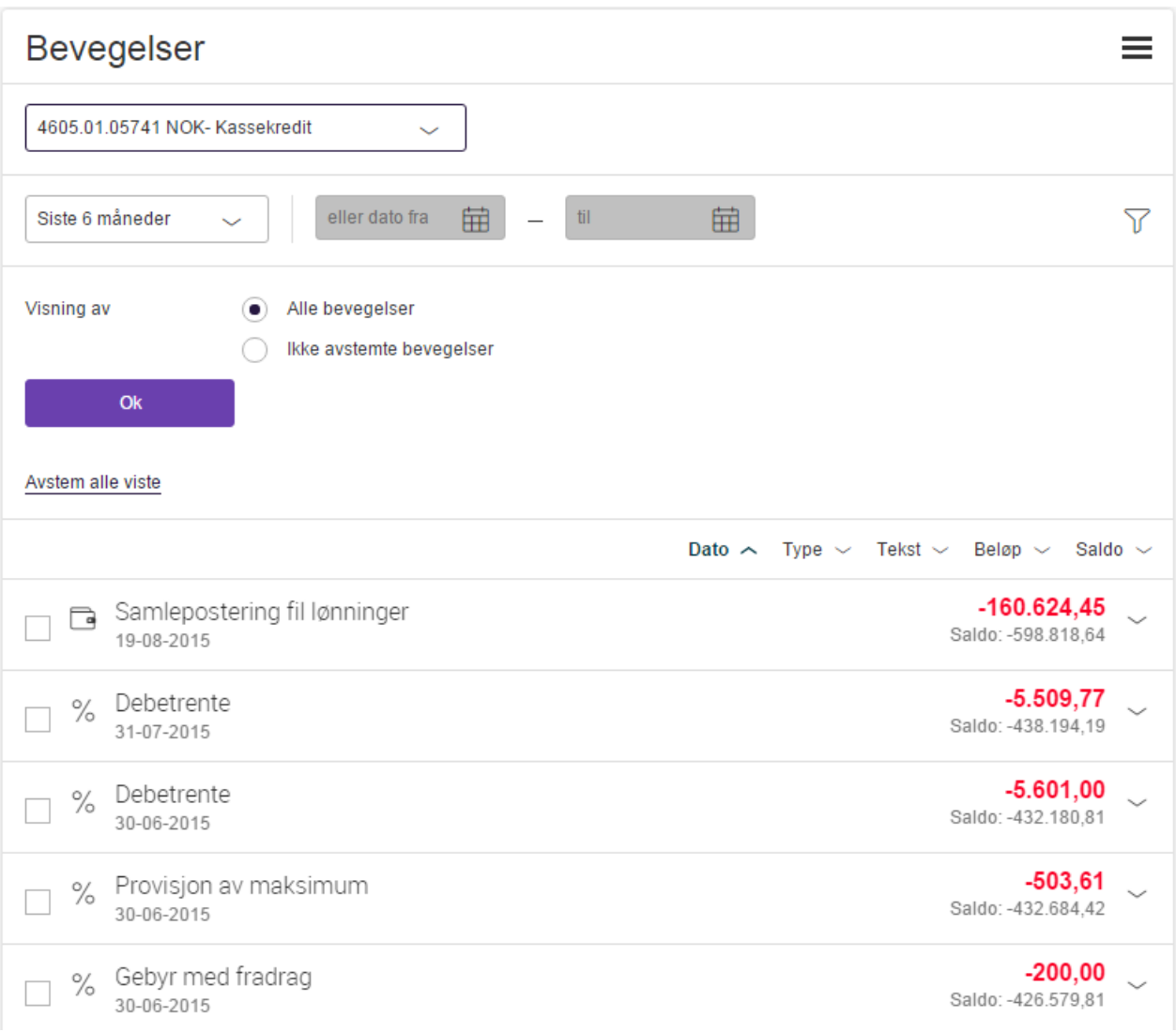

Detaljer viser enkeltposteringerne i samleposten med mulighet for detaljer på den enkelte betalingen.

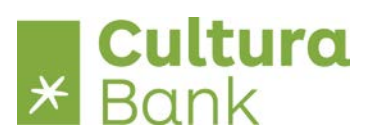

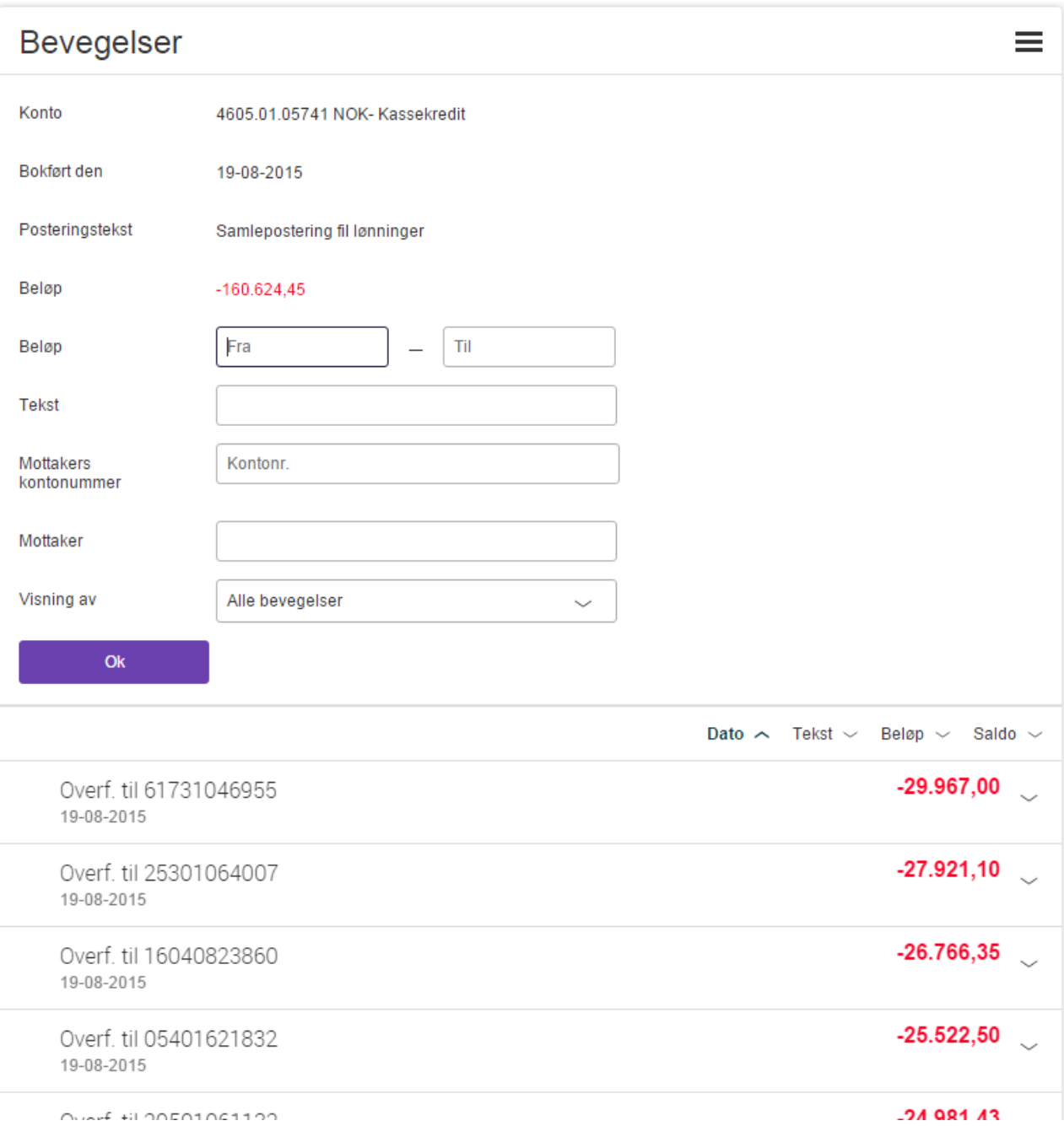

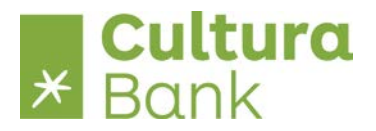

#### <span id="page-23-0"></span>**Oppsett Daglige transaksjoner**

Daglige transaksjoner er for deg som har mange belastninger og innbetalinger på kontoen daglig og ønsker å behandle/avstemme transaksjonene utenfor nettbanken.

Ta kontakt med banken for å få oversikt over mulighetene samt for å få registrert samlepost for din konto.

Med daglige transaksjoner filoppsett dannes det daglig en spesifikasjon av enkeltposter på kontoen for avstemming.

Filen inneholder alle transaksjoner som belastninger, innbetalinger, renter, etc.

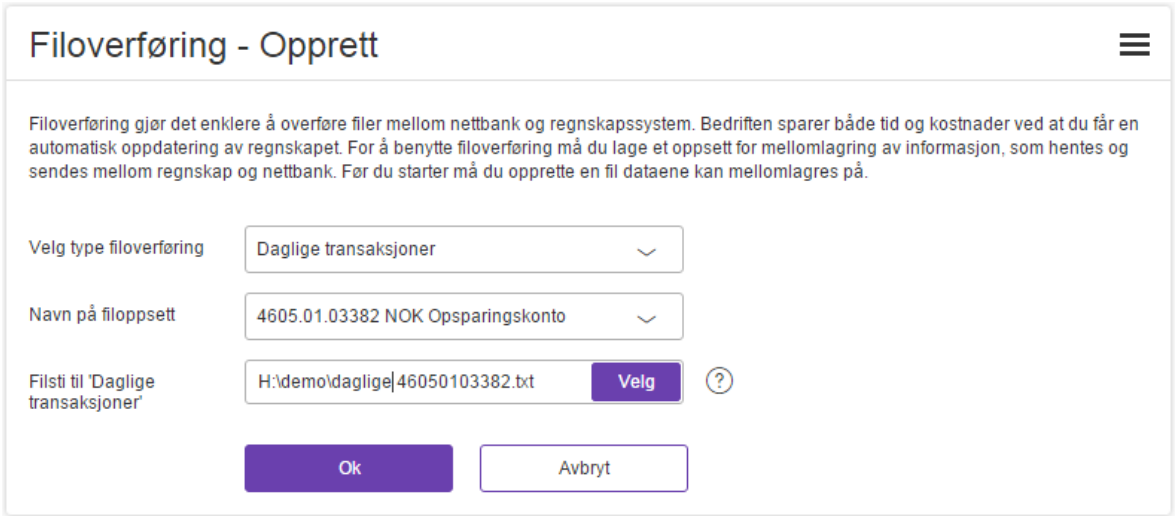

- 1. Velg filtype
- 2. Velg navn du kan velge i en nedtrekksmeny over konti tilknyttet nettbankavtalen
- 3. Velg filsti til Samlepost avstemming

Bemerk: Ønsker du Daglige transaksjoner for flere kontoer så må du lage et filoppsett pr. konto.

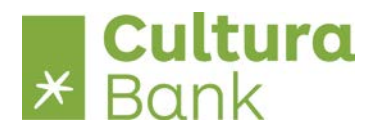

#### <span id="page-24-0"></span>**Send filer**

Send filer er første menyvalg når du velger Bedrift i menyen.

Send filer viser filer fra økonomisystemet i henhold til de filstier du har satt opp.

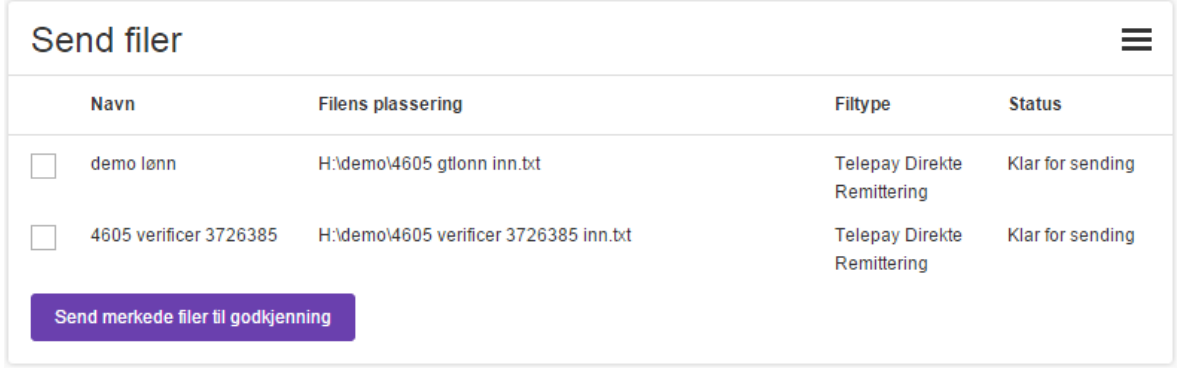

Du kan merke en eller flere filer til godkjenning på en gang.

I eksemplet nedenfor er filen **4605 gtlonn inn.txt** merket og sendt.

Resultatet av sendingen vises i Historikk over seneste innsendinger, hvor det framgår at 92 betalinger er lagt inn og en enkelt er feilet.

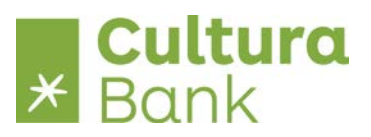

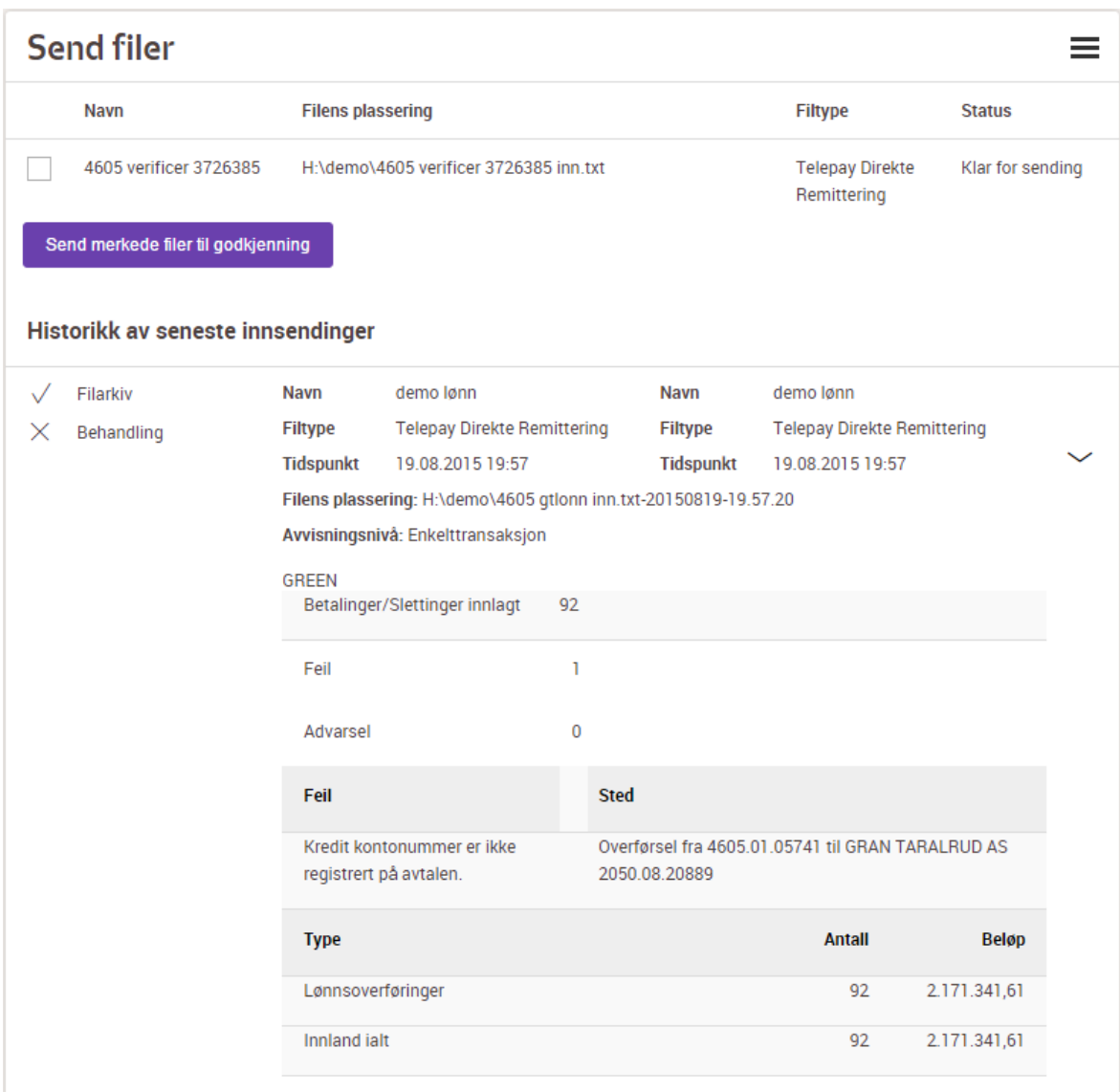

Merk at det i filstien er tilføyd dato og tidspunkt til den opprinnelige fil – dette skjer ved sending for å sikre at samme fil ikke forsøkes sendt 2/flere ganger.

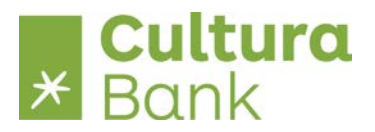

#### <span id="page-26-0"></span>**Godkjenn betalinger**

Etter sending finnes de betalingene som er behandlet i **Godkjenn betalinger**, her skal de signeres i henhold til bedriftens forretningsregler.

For ønske om signering 2 i sammen eller kombinasjoner av enkeltmanns signering og 2 i sammen ta kontakt med banken.

Signeringsregler kan settes opp individuelt pr. betalingstype og med regelsett opp mot den ansattes rolle i bedriften.

Under **Godkjenn betalinger** vises betalinger som ønskes utført av bedriften – se **Avtaleoppsett**.

I dette eksempel er den sendte filen fra ovenfor nevnte markert.

Navn fra filoppsett, dato og tid fra send filer, antall betalinger og total beløp vises.

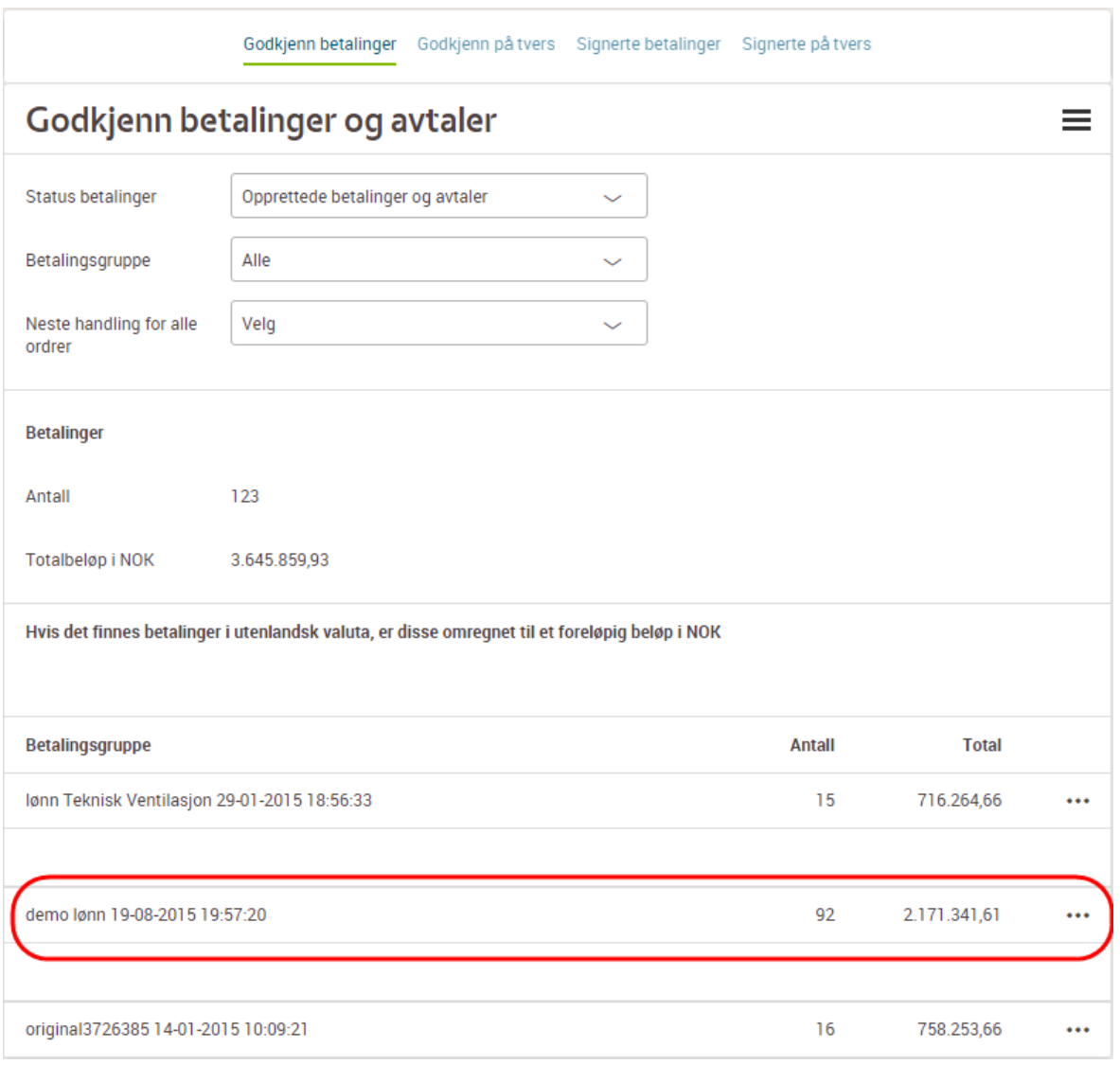

**Status betalinger** gir forskjellige visninger av betalinger til godkjenning.

Benytter bedriften signering 2 i sammen vil det kunne ligge delvis godkjente betalinger i visningen.

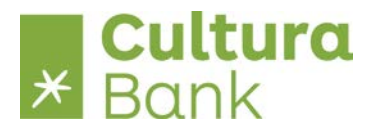

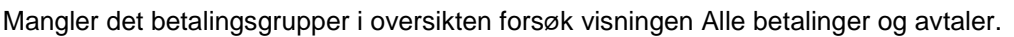

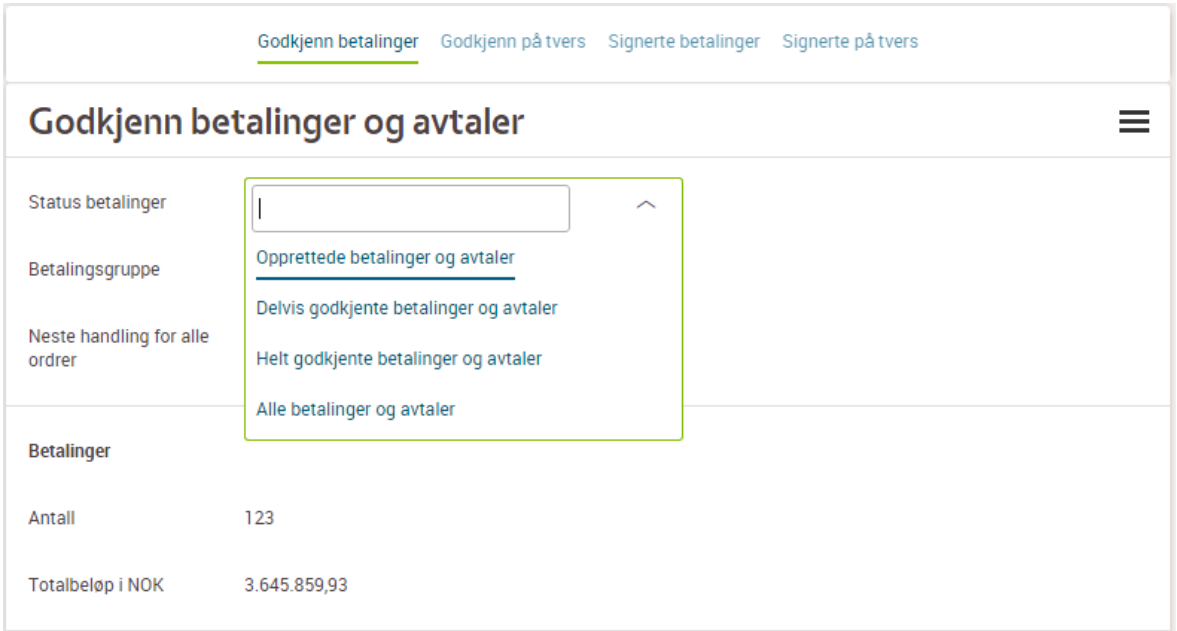

**Betalingsgruppe** gir mulighet for visning og behandling av en enkelt betalingsgruppe.

Merk at betalinger registrert manuelt i nettbanken vises i en egen betalingsgruppe.

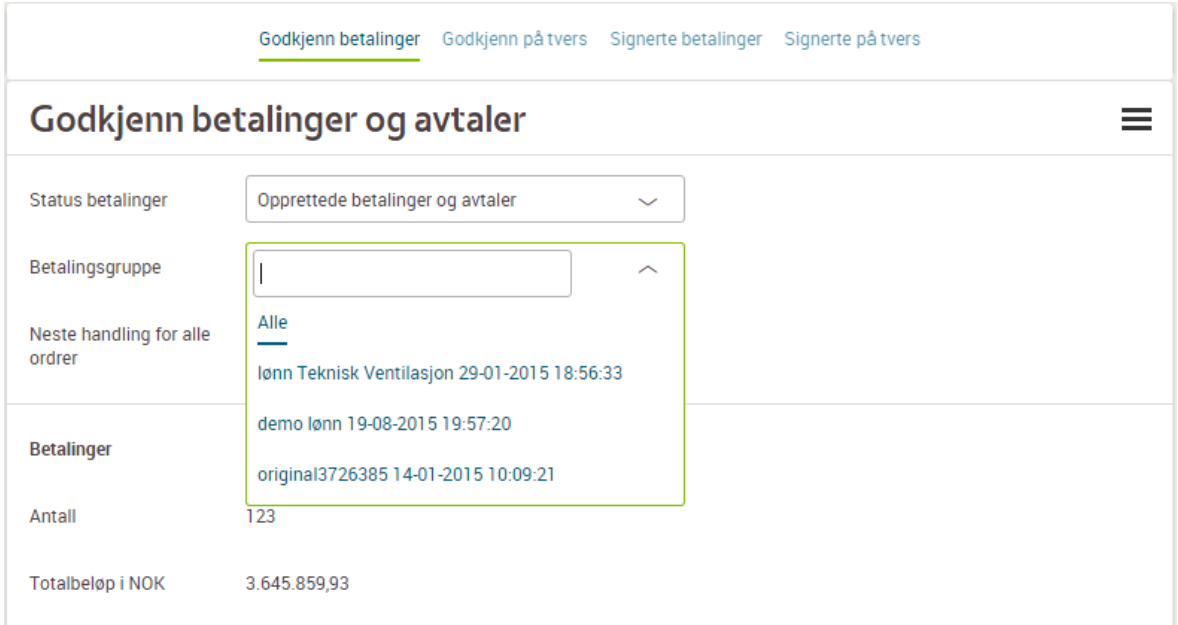

**Neste handling for alle ordrer** gir mulighet for å behandle alle betalingsgrupper i samme prosess.

**Detaljer** spesifiserer alle enkeltbetalinger i betalingsgruppene.

**Godkjenn og gjennomfør betalinger og avtaler** signerer alle betalinger som brukeren har autorisasjon til å signere og sender inn ferdig signerte betalinger til bokføring.

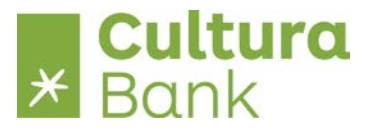

**Slett betalinger og avtaler** sletter alle betalinger – så vel de som er opprettet samt de som er delvis godkjente.

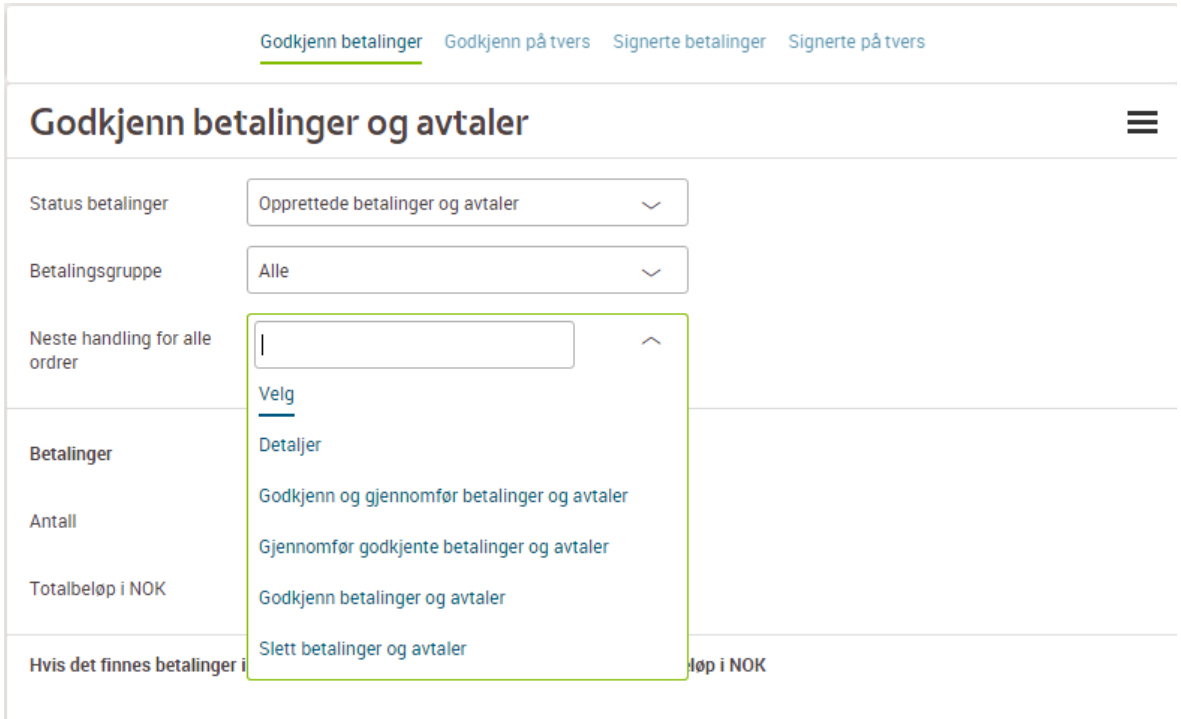

Behandling av betalingsgruppe kan også velges i Funksjon i den enkelte gruppe.

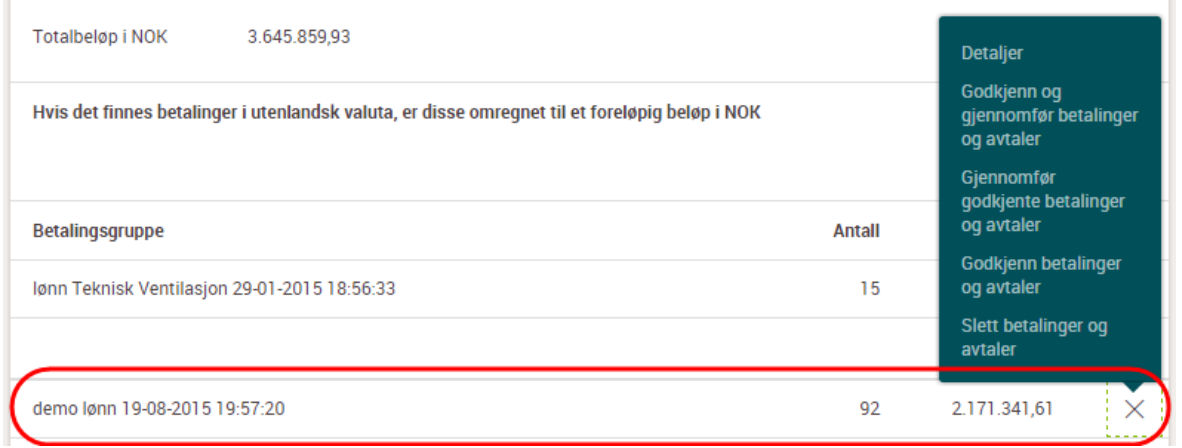

Når signering gjennomføres er de enkelte betalinger spesifisert i BankID signeringsbildet.

Merk at dersom betalingsdato i filinnleste betalinger er passert, så endrer signeringen betalingsdato til **så fort som mulig**.

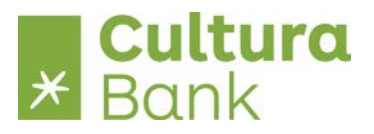

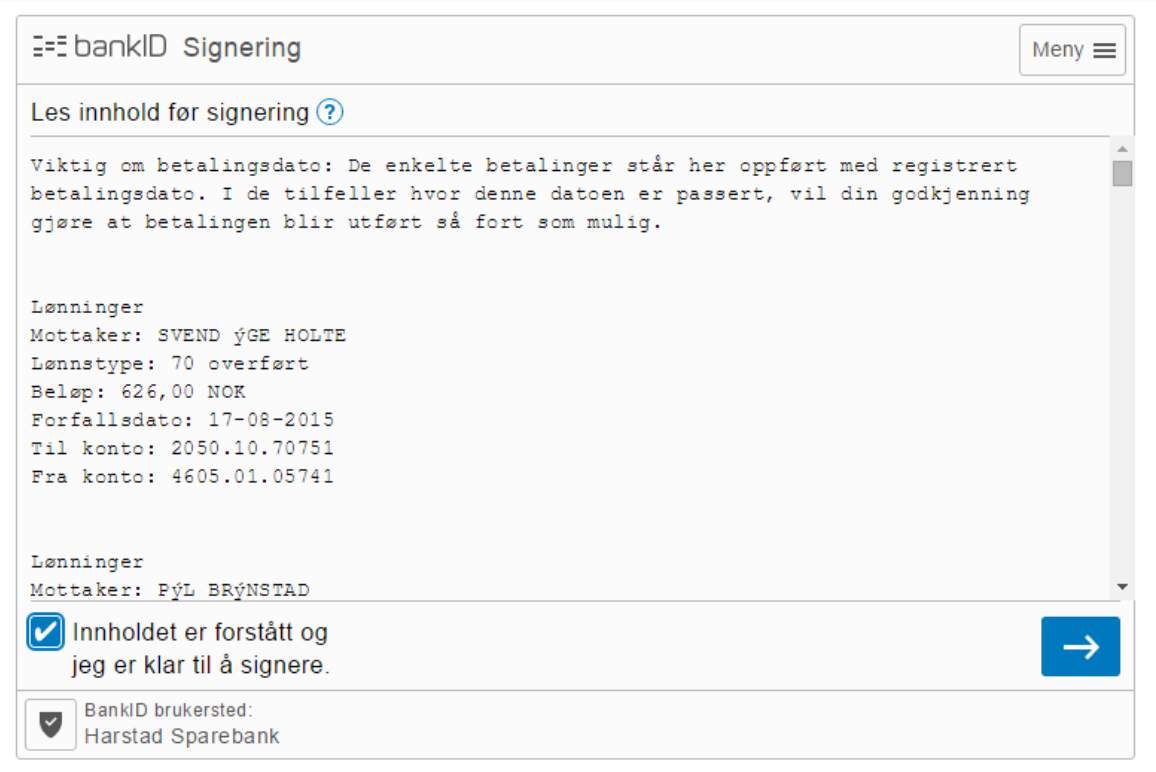

Bekreftelse av godkjenning skjer omgående.

Dersom forsendelsen inneholder mange betalinger gis det en foreløpig bekreftelse, mens den endelige bekreftelsen alltid er tilgjengelig i systemet under **Signerte betalinger**.

**Signerte betalinger** finnes som link under **Godkjenn betalinger.**

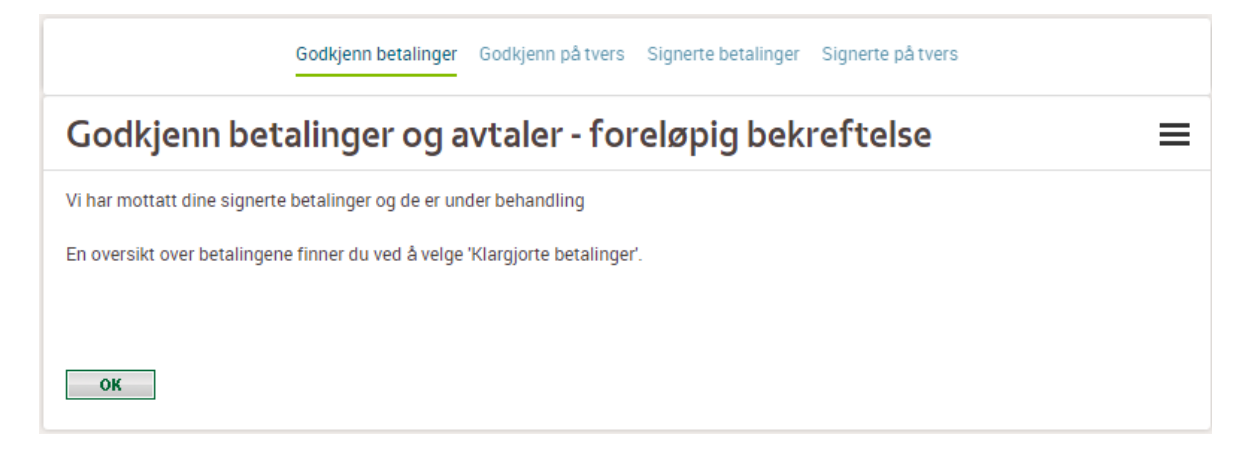

Signerte betalinger behandler de innsendte betalingsgruppene løpende og leverer den enkelte betaling til bokføring.

Prosessen kan følges i nettbanken – i eksemplet ser man at det er 92 betalinger i betalingsgruppen, at 8 er godkjent, 26 er avvist og 58 er Mottatt.

De 8 betalingene vil også kunne ses under **Kontobevegelser** eller **Forfallsmappe** avhengig av betalingsdag.

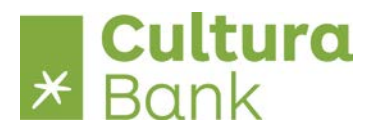

#### De 58 betalingene er fortsatt i prosess og avventer bokføring.

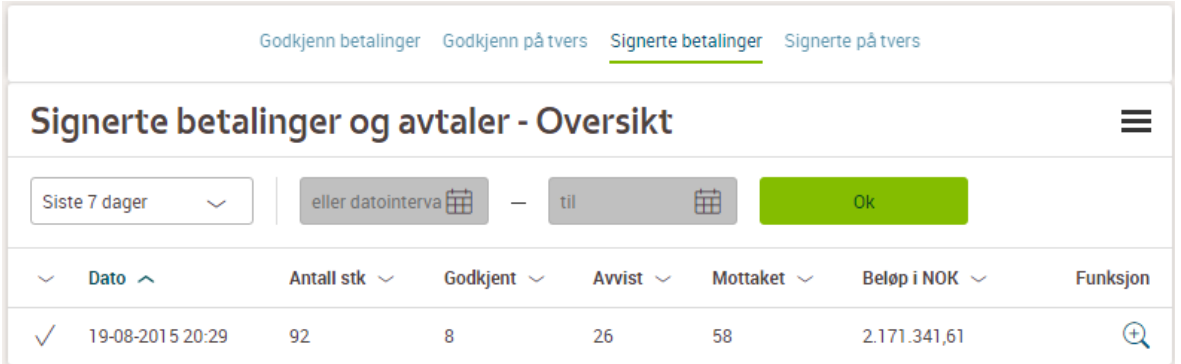

Nå er alle 92 betalinger ferdigbehandlet, 8 er godkjent og 84 avvist.

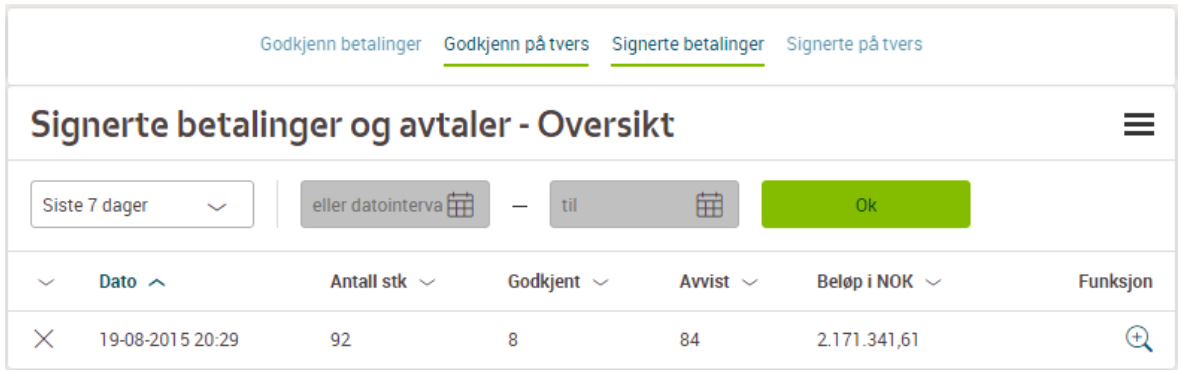

Ved valg av **Detaljer** ser man innholdet i den enkelte betalingsgruppe.

Der vises summene for samlet gruppe, godkjent og avvist.

Merk at betalingene behandles og bokføres i den rekkefølge de er innsendt.

I dette eksempel skyldes de 84 avviste betalingene, at det ikke var dekning på kontoen.

Alle de betalingene som det var dekning for er godkjent og bokført.

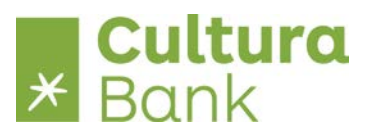

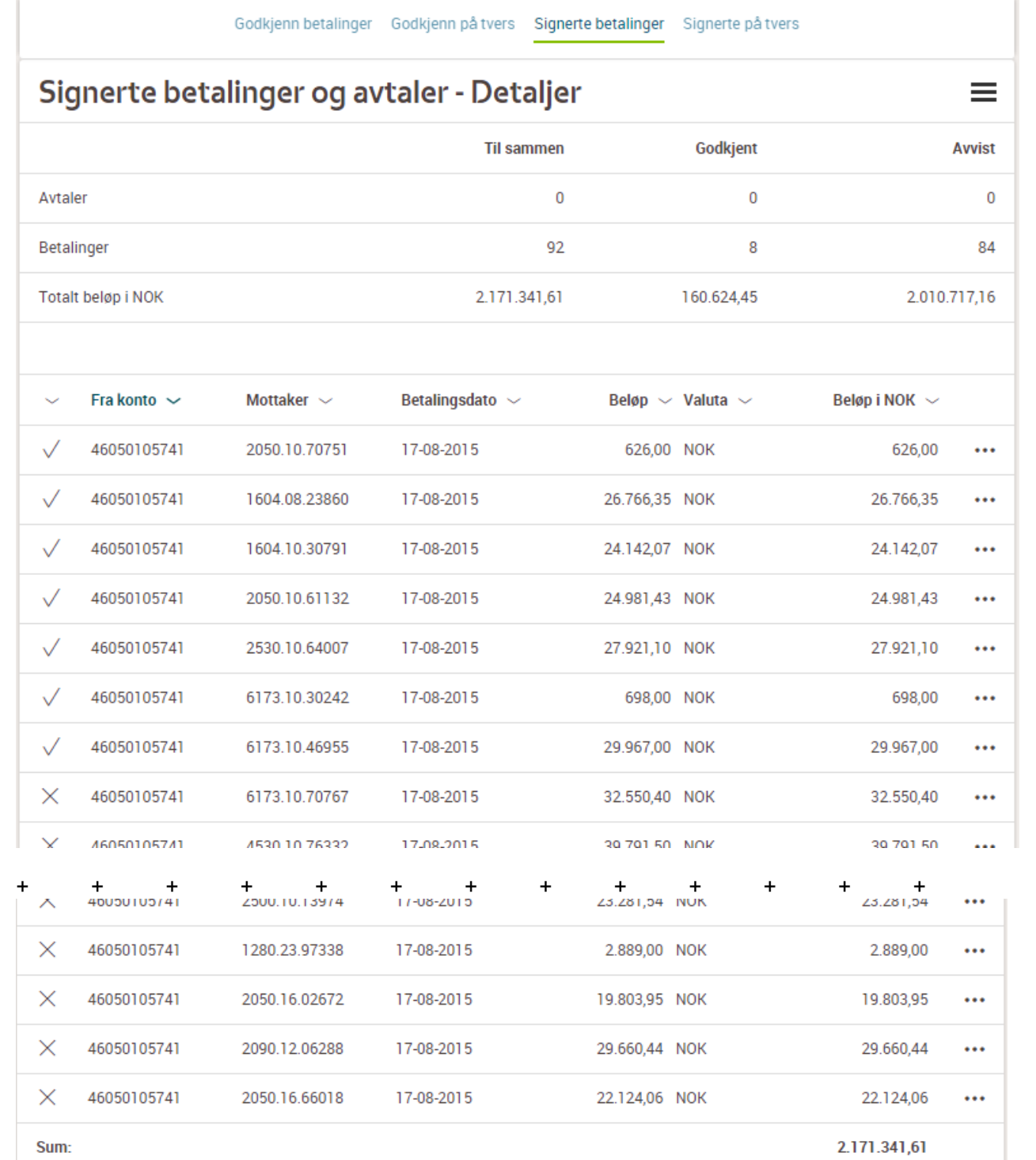

Hvis det er betalinger i utenlansk valuta, så er beløp estimert i NOK

Detaljer for en av de avviste betalingene.

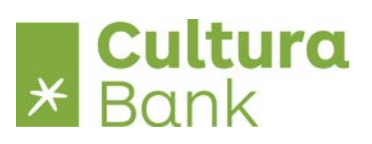

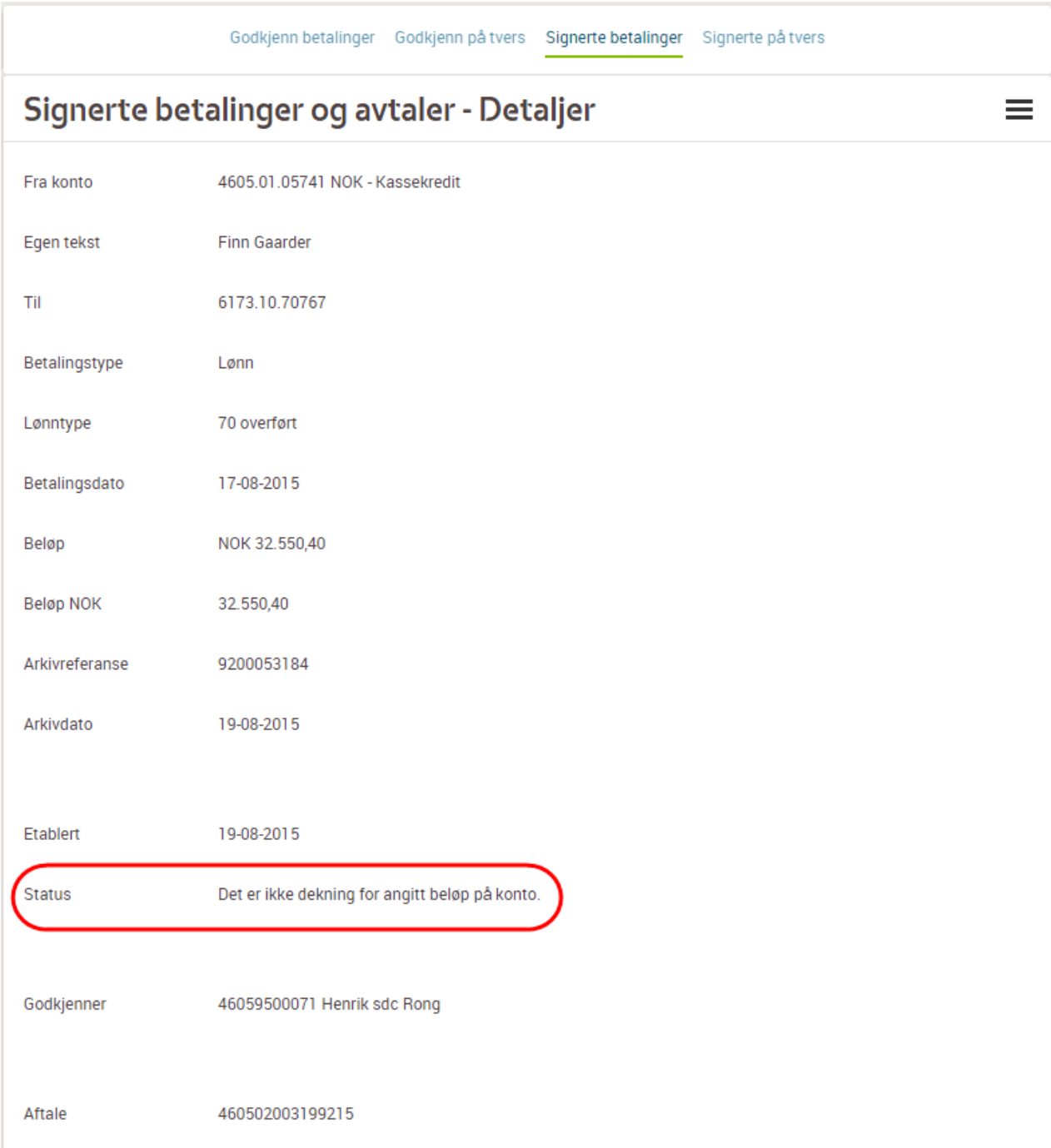

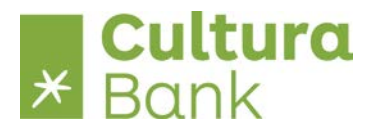

#### <span id="page-33-0"></span>**Godkjenn betalinger på tvers**

Kan benyttes for å betjene flere organisasjonsnummer i konsernet fra en nettbankavtale.

Ta kontakt med banken for å få opprettet avtalestruktur i konsernet.

Dersom du har sendt inn betalingsfil med betalinger for flere organisasjonsnummer med funksjonene **Telepay Direkte Remittering på tvers** eller **Nets Direkte Remittering på tvers** kan du benytte denne funksjon til å signere alle betalingene med 1 signering.

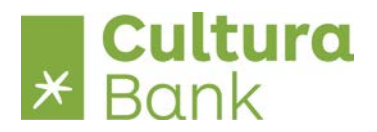

#### <span id="page-34-0"></span>**Avtaleoppsett**

Avtaleoppsettet styrer visning og funksjoner i bedriftens nettbank.

Avtaleoppsett kan være tilgengelig for alle brukere (standard) eller styres av en valgt administrator. Ta kontakt med banken for å få opprettet styringsparameter.

**Godkjenn betalinger skal vise** styrer visningen av betalinger for godkjenning. Benytter bedriften Telepay eller Nets direkte remittering anbefales visningen = **Filoppdelt** Oppsettet kan endres løpende og har øyeblikkelig effekt for godkjenn betalinger – det er derfor «gratis» å eksperimentere med det oppsett som bedriften foretrekker.

**Godkjenn betalinger med/uten totaler** benyttes for å gruppere pr konto og beregne totalbeløp for betalinger til godkjenning.

**Merk** at det må være dekning for betalingene før signering, dette fordi betalingene ellers vil bli avvist.

Oppsettet kan endres løpende og har øyeblikkelig effekt for godkjenn betalinger – det er derfor «gratis» å eksperimentere til man oppnår det oppsettet som bedriften foretrekker.

**Når jeg henter Telepay avregningsretur ønsker jeg** benyttes til å styre innhold av avregningsretur.

Avregningsretur dannes daglig etter midnatt og følger defineringene i avtaleoppsettet.

Avtale alias for direkte remittering – se ovenfor under oppsett av filstier.

**Fremtidige betalinger inneholder** benyttes hvis bedriften har mange utenlandsoverførsler på forfall.

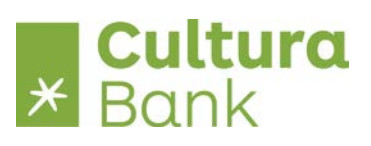

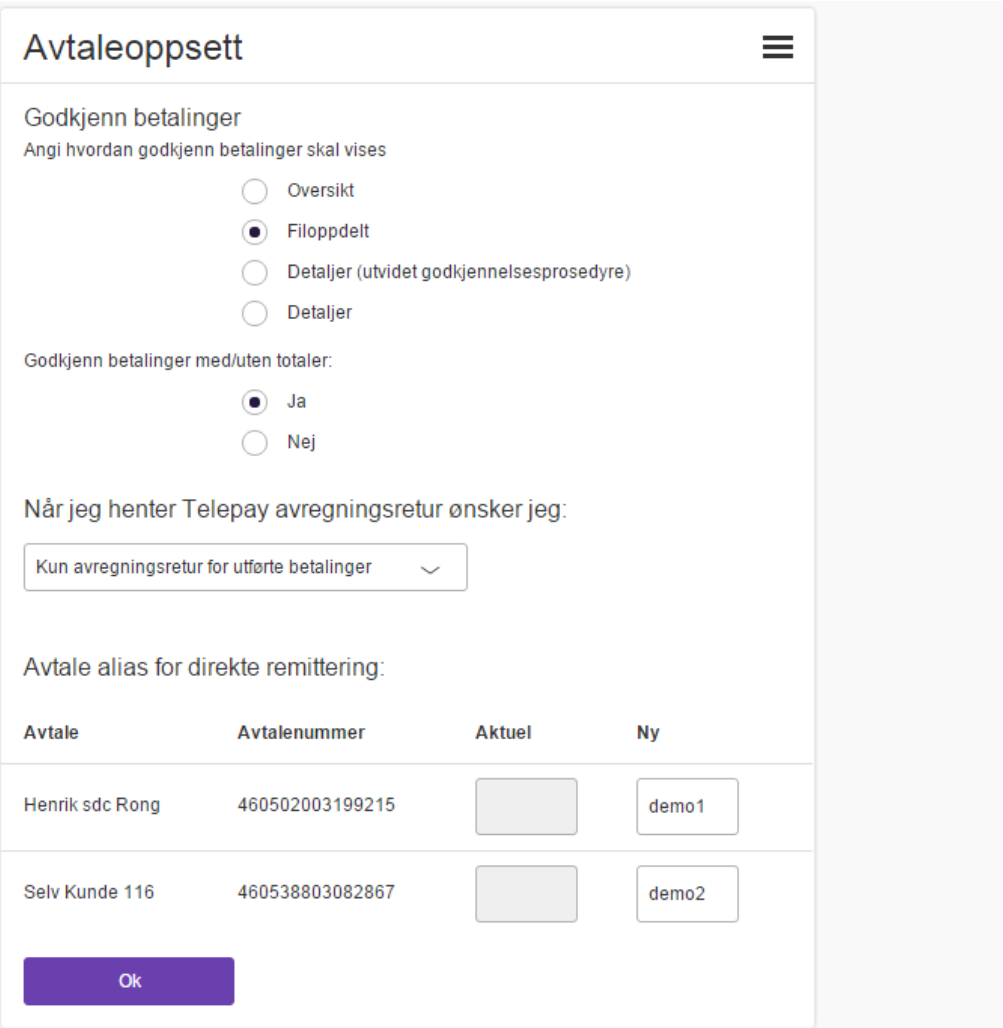

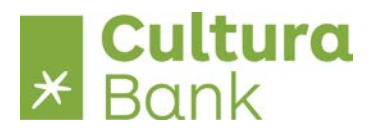

#### <span id="page-36-0"></span>**Hent filer**

Hent filer gir en oversikt over de filene som har status **Klar for henting**.

Hent filer grupperer filene pr. filoppsett og viser hvor mange filer som er klare.

Ved merking på navn hentes en samlet fil som inneholder alle enkeltfilene.

Ved merking på tvers av navn hentes en samlet fil, som inneholder alle enkeltfilene på tvers av navn.

Filene leveres til filstier i henhold til filoppsettet.

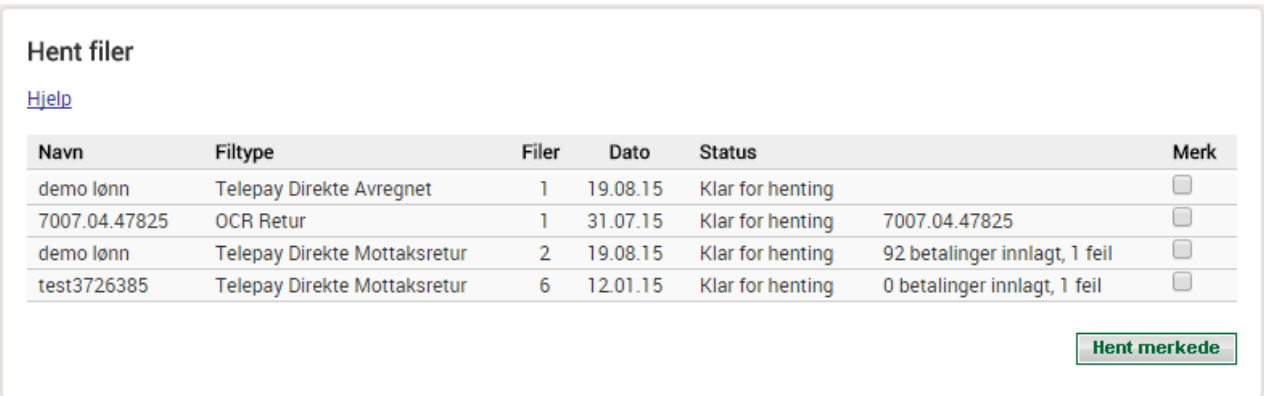

Ønsker man ikke samlefiler, så benyttes filarkiv i menyen, hvor filene kan hentes enkeltvis.

Ønsker man å hente tidligere avhentede filer benyttes også filarkiv i menyen.

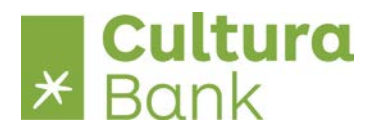

#### <span id="page-37-0"></span>**Filarkiv**

Filarkivet inneholder samtlige av kundens filer med status.

Det er mulighet for å søke på filtype, status og periode – enten som fast periode eller som datovalg.

Filene kan hentes fra filarkiv – enkeltvis eller som samlet fil – i henhold til avtalens filoppsett.

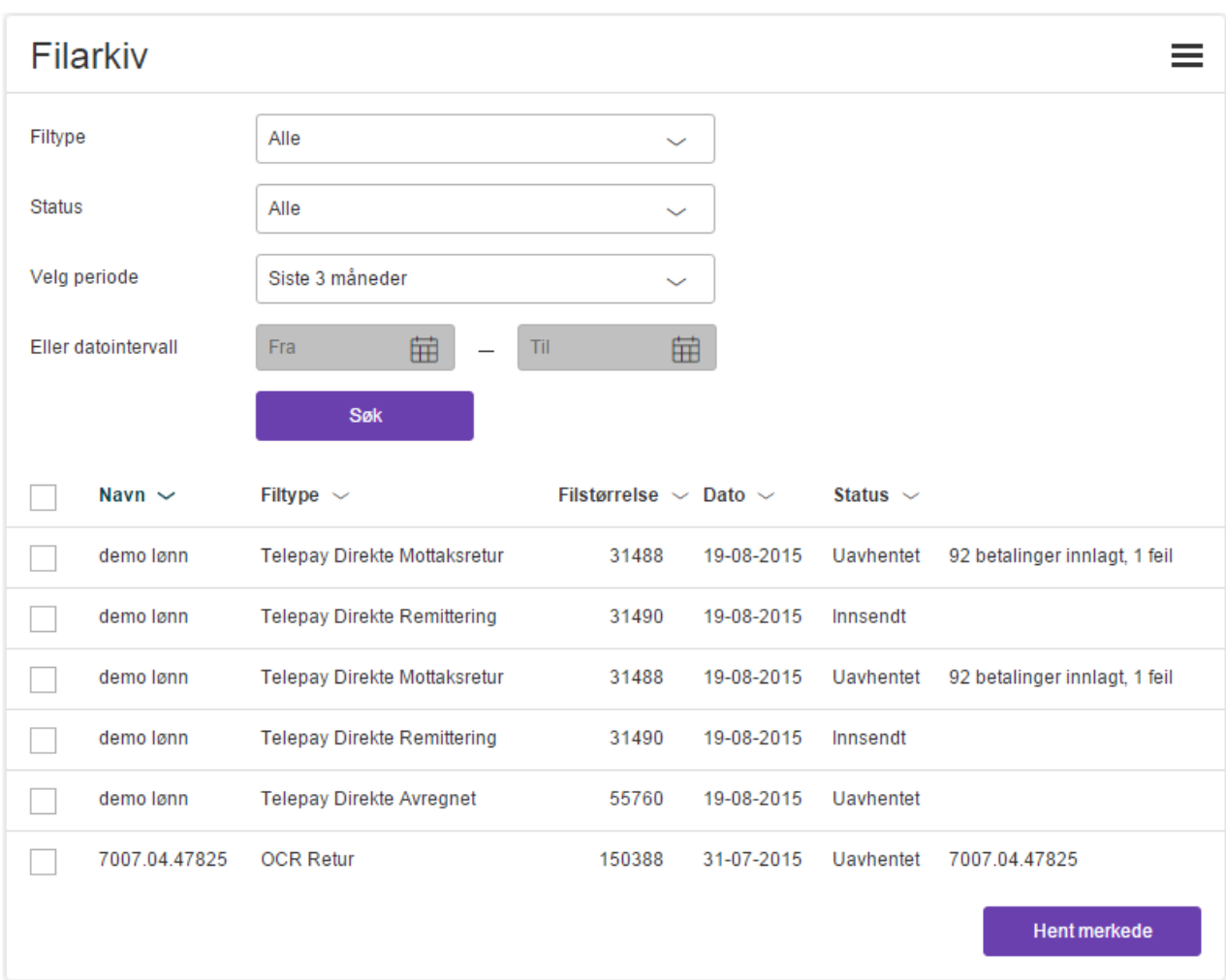

### <span id="page-37-1"></span>**Filarkiv på tvers**

Kan benyttes til å betjene flere organisasjonsnummer i konsernet fra en nettbankavtale.

Ta kontakt med banken for å få opprettet avtalestruktur for konsernet.